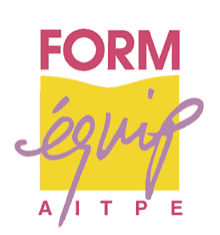

# **Vers un modèle global de la simulation de la logistique urbaine : FRETURB, version 2**

Rapport d'étape

Contrat de recherche n°03 MT 45

Réalisé par : Florence TOILIER Jean-Louis ROUTHIER

Laboratoire d'Economie des Transports

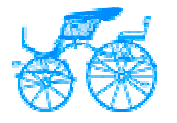

Unité Mixte de recherche du CNRS n°5593, Université Lumière Lyon 2, Ecole Nationale des Travaux Publics de l'Etat

Février 2004

La première version du modèle de simulation de la logistique urbaine, FRETURB V1, commercialisé depuis 2002 a apporté de nombreux enrichissements à la maquette diffusée lors de la parution du guide « Diagnostic du transport de marchandises dans une agglomération » et intitulée LOGISTMV. Citons notamment :

- L'enrichissement des sorties graphiques issues du module de génération des flux,
- La possibilité simplifiée d'exporter les résultats vers Excel,
- L'ajout de 4 nouveaux modules :
	- Génération des déplacements d'achats,
	- Durées de stationnement des véhicules de livraison,
	- Distances parcourues par les véhicules de livraison en circulation,
	- Occupation instantanée de la voirie.

Cette version de FRETURB a été distribuée auprès de collectivités locales (Lille, Reims…), de CETE, de laboratoires de recherche et de bureaux d'études (Interface Transport, ISIS). Les échanges réguliers que nous avons pu avoir avec ces utilisateurs nous ont encouragé à étendre les capacités et à améliorer l'ergonomie du logiciel. Ainsi, plusieurs sorties graphiques supplémentaires ont été offertes, de même que l'ajout d'un véritable module de simulation.

La mise à jour de FRETURB a également été rendue nécessaire du fait de la modification par l'INSEE de sa nomenclature d'activités (NAF). Ce changement dans les codes APE intervenu en 2003 empêchait le logiciel de fonctionner correctement à partir de fichiers récents. Nous avons donc intégré les nouveaux codes et mis à niveau FRETURB.

Outre ces modifications sollicitées par les utilisateurs ou rendues nécessaires par l'évolution des sources statistiques, nous avons également souhaité rendre le logiciel plus sensible aux spécificités de chaque agglomération afin de lui permettre de produire des résultats encore plus proches de la réalité.

Les transformations opérées dans l'ergonomie et les traitements réalisés par le logiciel nous ont enfin permis de débusquer certaines erreurs, jusqu'alors passées inaperçues, et ont été l'occasion de les corriger.

Ce sont ces modifications que nous présenterons ici dans cinq parties consacrées :

- aux modifications apportées à l'ergonomie du logiciel : la création d'une base résultats,
- à l'ajout de nouvelles sorties graphiques,
- à la mise à niveau du logiciel pour la prise en compte des fichiers SIRENE postérieurs à 2003,
- à l'amélioration de la prise en compte des spécificités locales,
- à la mise en œuvre d'un module de simulation.

Enfin, la conclusion sera l'occasion de présenter les perspectives d'avancées pour les mois à venir, parmi lesquelles on peut citer l'amélioration du module Achats et l'ajout de deux nouveaux modules : un module d'affectation des véhicules sur la voirie et un module environnemental estimant les émissions polluantes liées au transport de marchandises.

### **Modification du logiciel de manière à pouvoir conserver les résultats**

L'inconvénient majeur présenté par la précédente version du logiciel était l'absence de stockage des résultats dans une base facilement consultable. De ce fait, à chaque fois que l'on désirait se plonger dans les sorties produites par le modèle, il était nécessaire de faire tourner le logiciel. Si l'exécution de ce programme est relativement rapide et si les fichiers de résultats peuvent être facilement exportés vers des fichiers Excel, cette absence d'accès direct aux données était inconfortable.

Une autre limite du logiciel était sa tendance à voir le fichier d'exécution « grossir » au fil des utilisations successives, ce qui pouvait occasionner des risques d'erreur du système. La possibilité était toutefois offerte à l'utilisateur de compresser ses fichiers, par un menu spécifique, mais le risque était que celui-ci n'y pense pas et perde ses résultats.

Dans la nouvelle version du programme, nous avons donc amélioré le logiciel de manière à ce que les résultats soient stockés dans des bases de données installées sur le disque dur de l'utilisateur. Ainsi lors de l'ouverture du logiciel, ce dernier a le choix entre :

- La création d'un scénario de référence, qui nécessite l'import de données SIRENE (fichier présentant les caractéristiques de chacun des établissements d'une agglomération) et ZONE (fichier décrivant les zones de l'agglomération retenues), et qui reprend l'ancienne version de FRETURB ;
- L'ouverture des fichiers de résultats correspondant à une application précédemment sauvegardée ;
- La réalisation de simulations à partir de résultats sauvegardés (nous reviendrons sur ce point à la fin de ce document).

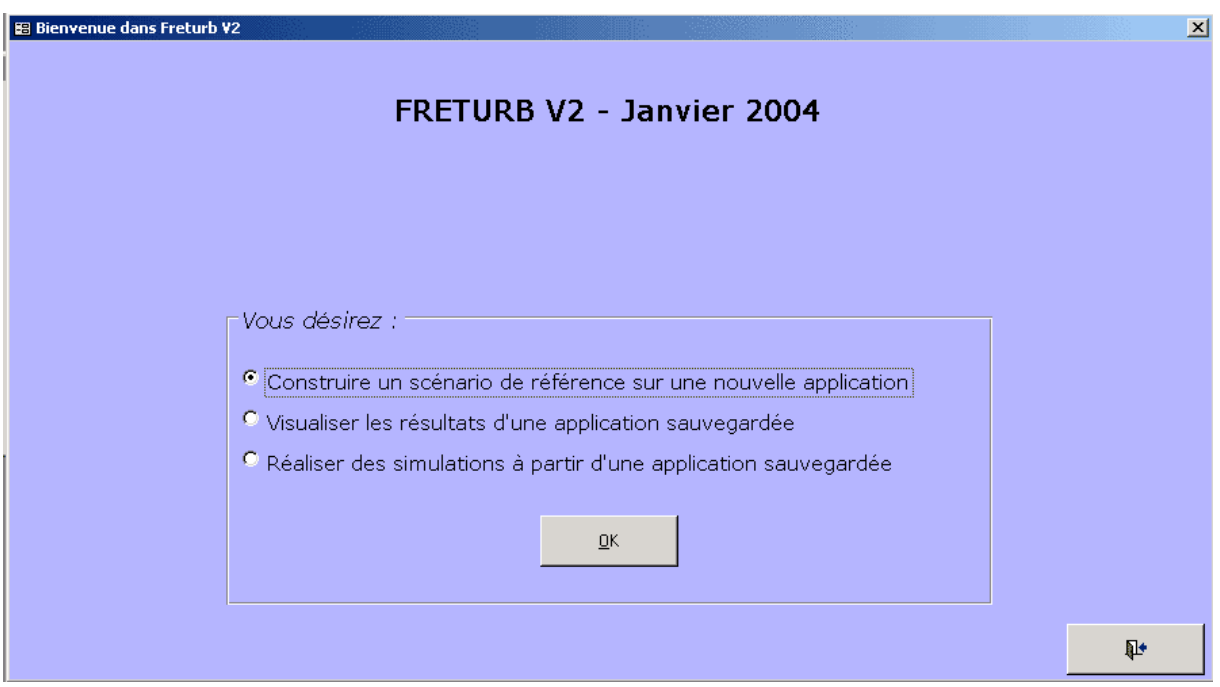

## **1. L'élaboration du scénario de référence**

L'option Construire un scénario de référence sur une nouvelle application réalise deux actions successives. Tout d'abord elle compresse le fichier de l'application afin de lui permettre de s'exécuter plus rapidement. D'autre part, elle donne accès à la fenêtre suivante :

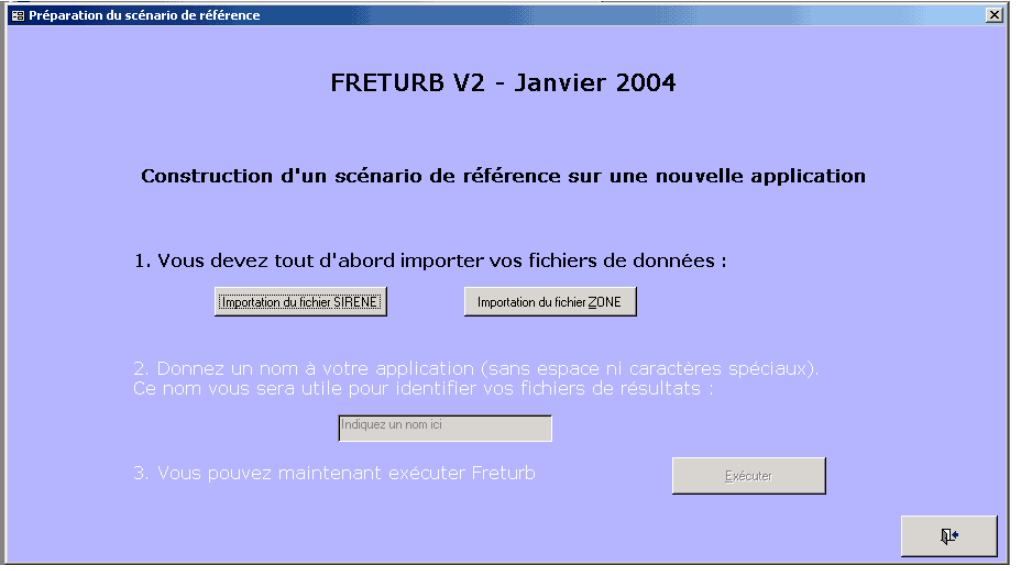

L'utilisateur ne peut importer que des fichiers de données bruts (SIRENE ou ZONE). A la différence de la précédente version de FRETURB, il ne peut plus importer un fichier de résultat intermédiaire (table tblST116<sup>1</sup>) sauvegardé lors d'une utilisation précédente du logiciel. En effet, la création d'une base de données Résultats permet d'éviter cette procédure qui obligeait l'utilisateur a refaire tourner FRETURB à partir de la table tblST116 sur les modules 2, 3, 4 et éventuellement Achats.

Une fois l'importation réalisée, l'utilisateur est invité à donner un nom à son application. C'est ce nom qui lui permettra par la suite de retrouver facilement le fichier de résultats puisque ce dernier s'intitulera « Résultat\_nom de l'application.mdb ».

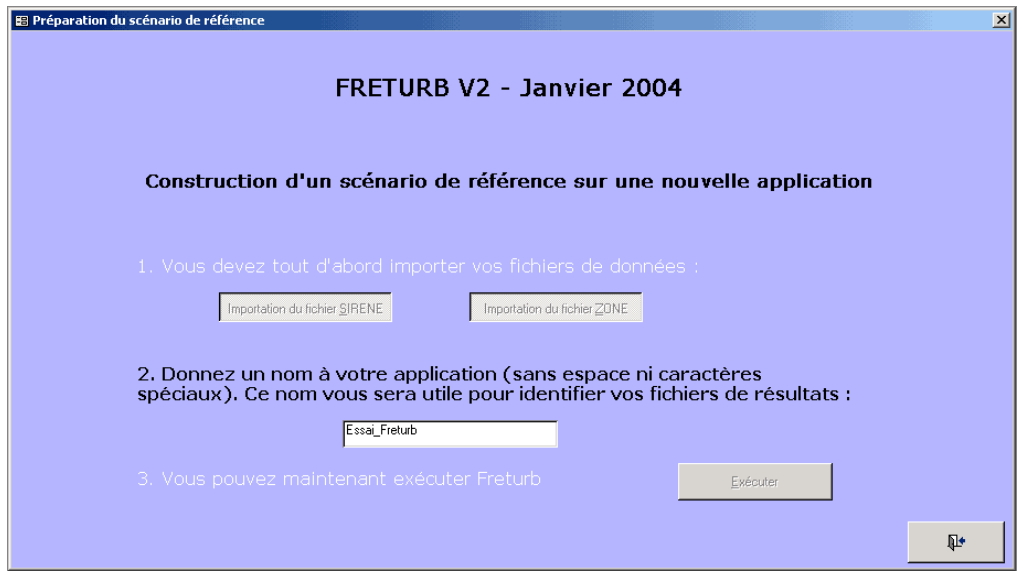

1

<sup>1</sup> ST116 est la table qui regroupe les établissements d'une agglomération selon leur appartenance à la nomenclature d'activités ST116 et à une zone particulière

Enfin, si le nom d'application indiqué par l'utilisateur n'existe pas déjà dans les bases de résultat présentes, l'exécution de FRETURB peut avoir lieu, dans le cas contraire un message invite l'utilisateur a choisir un autre nom. Une structure de base de données résultats est alors créée prenant pour nom l'application saisie par l'utilisateur. Cette structure sera enrichie de données lors de l'exécution des différents modules de FRETURB.

L'exécution diffère peu de ce qui était proposé dans la version précédente, si ce n'est que les résultats ne s'affichent plus dans la fenêtre d'exécution. Pour les consulter il faut cliquer sur le bouton Visualiser les résultats. La base de résultats s'ouvre, et affiche les résultats correspondant aux traitements déjà réalisés.

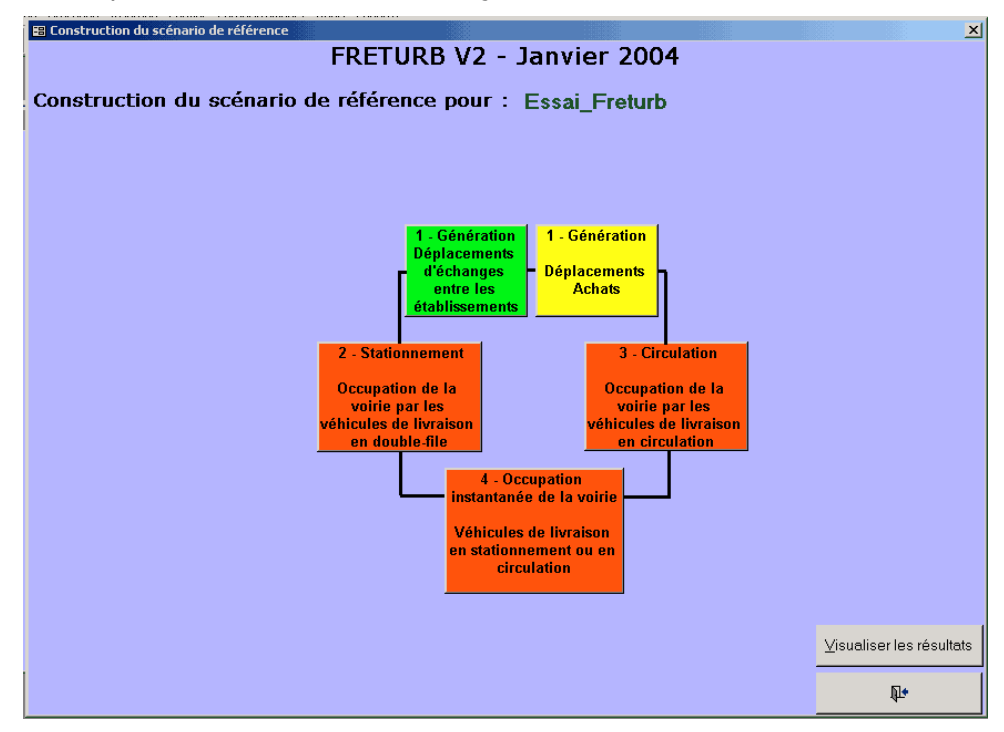

Dans cet exemple, seul le module 1 a été exécuté, donc seuls les résultats de ce module peuvent être consultés :

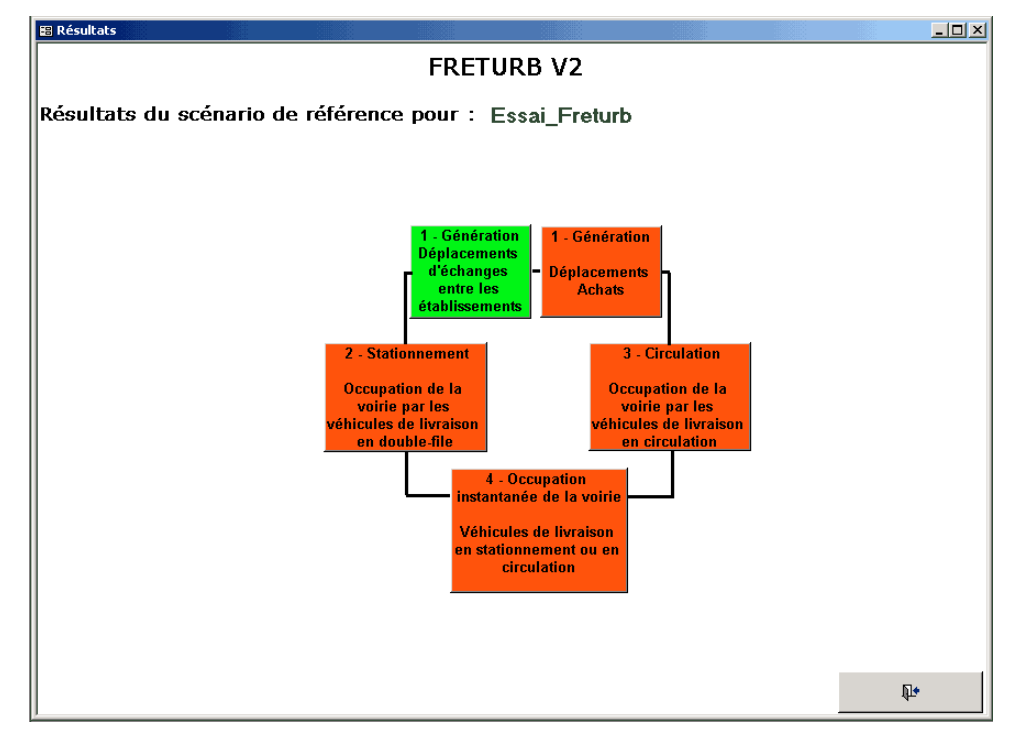

## **2. La consultation de résultats sauvegardés**

Si l'on choisit l'option Visualiser les résultats d'une application sauvegardée, FRETURB ouvre alors une boite de dialogue qui permet d'aller chercher le fichier de résultats. Par défaut ils sont stockés sous D:\FRETURBV2\Resultats. C'est donc vers ce répertoire qu'il pointe spontanément :

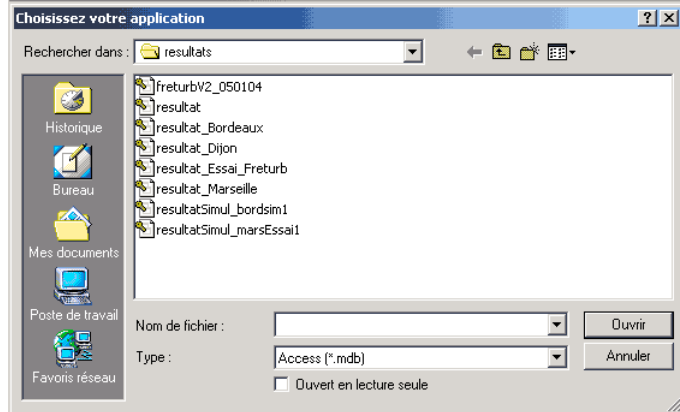

Si l'on choisit l'application Dijon, et que celle-ci a été exécutée en intégralité, on peut consulter les résultats de chacun des modules :

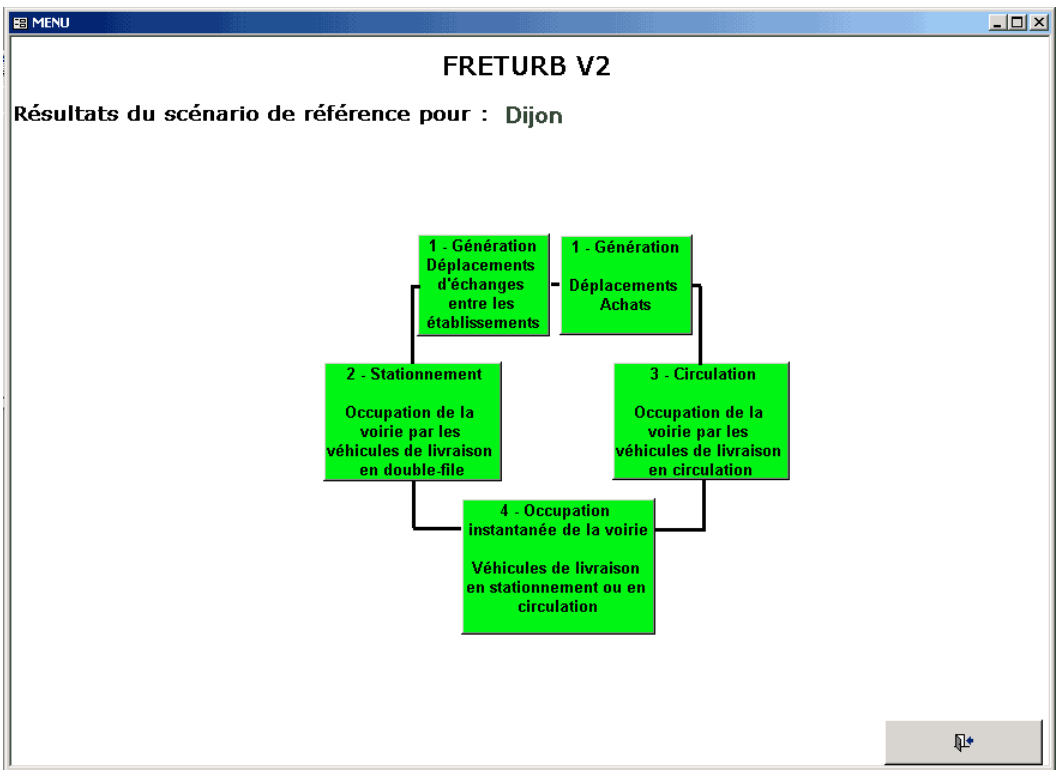

### **Ajout de nouvelles sorties graphiques**

La version précédente de FRETURB offrait à l'utilisateur toute une panoplie de sorties graphiques indiquant les opérations réalisées, les durées occupées à stationner, les kilomètres parcourus et l'occupation instantanée de la voirie par les véhicules de livraison en circulation ou en stationnement. Elle ne fournissait cependant pas d'indicateur synthétique permettant de résumer la situation du transport de marchandises dans une agglomération afin de la comparer aisément avec une autre.

La version actuelle propose ce type d'indicateurs. Elle offre également de nouveaux graphiques, qui sont apparus nécessaires suite aux échanges que nous avons pu avoir avec les utilisateurs du logiciel.

Répertorions-les module par module.

### **1. Module 1**

Tout d'abord, signalons que tous les tableaux du module 1 qui indiquent une répartition des opérations (selon le véhicule, le mode de gestion, … etc.) ont été enrichis d'une colonne rappelant le nombre d'opérations, afin que les ratios indiqués puissent être commentés de façon plus précise :

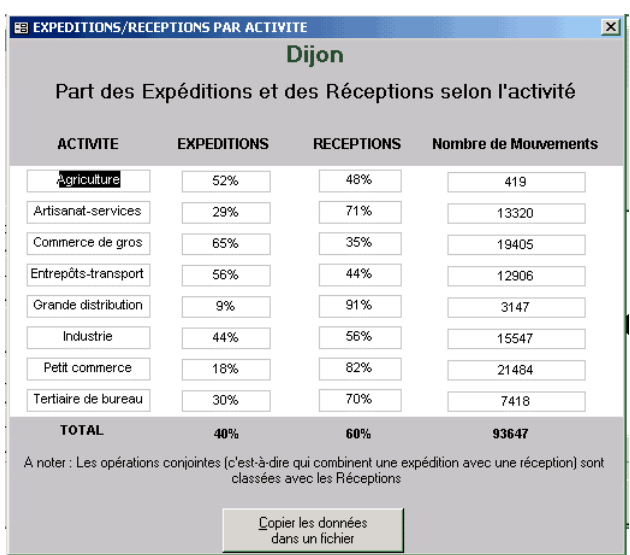

De même, tous les tableaux du module 1 qui présentent conjointement le nombre d'opérations et le nombre d'établissements ont été complétés par une colonne précisant le nombre d'emplois estimé par le logiciel :

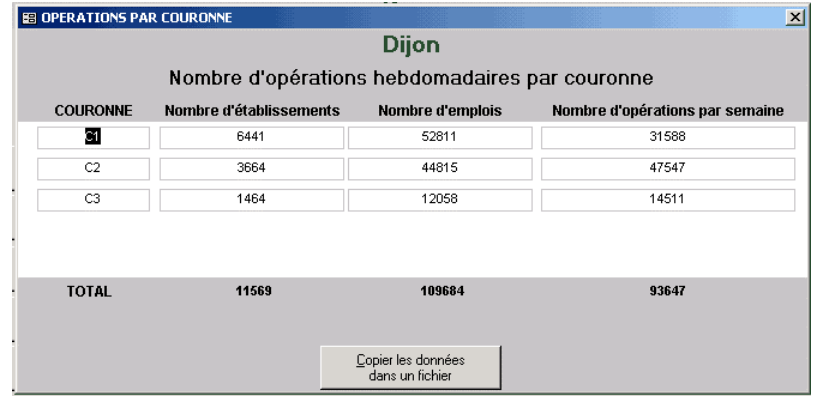

Enfin un bouton Indicateurs a été crée. Il donne pour l'instant accès à un tableau précisant le nombre d'opérations hebdomadaires par emploi selon la couronne et l'activité :

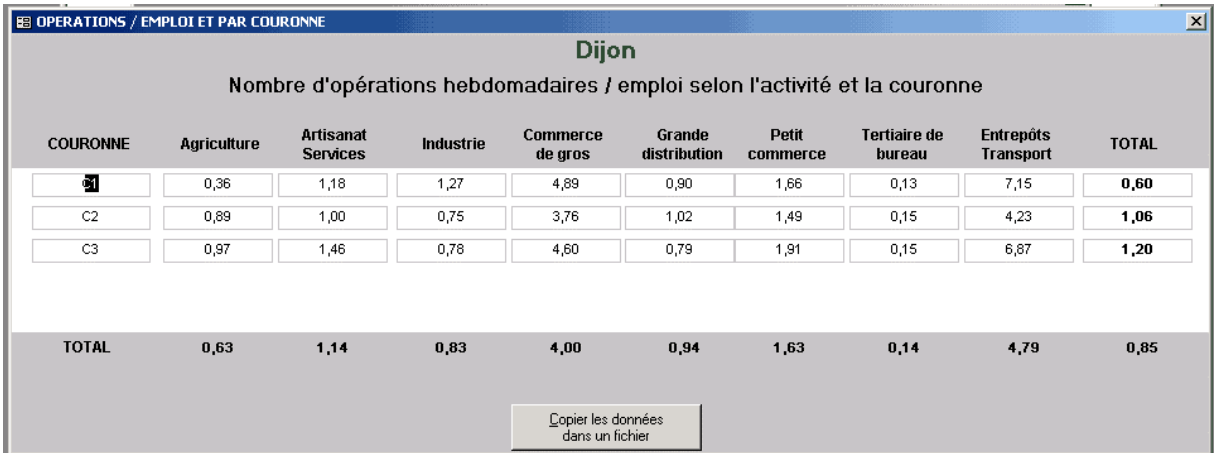

### **2. Module 2**

Ce module propose de nouvelles sorties graphiques concernant les différents types de véhicules. En particulier, le tableau présentant la durée de stationnement par type de véhicule selon le type de stationnement a été créé :

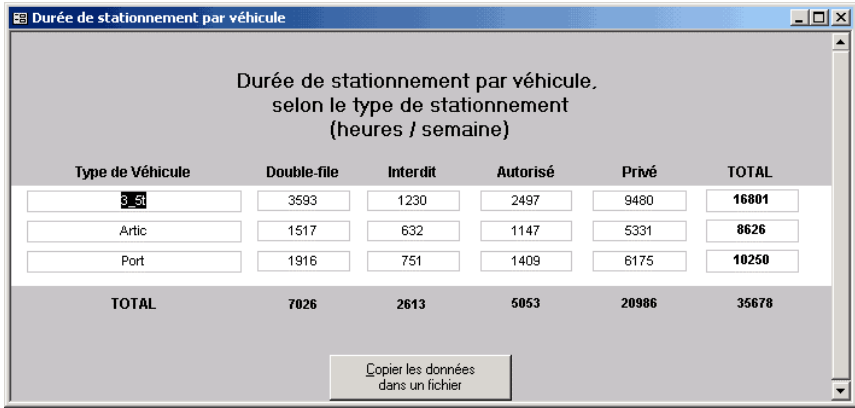

Des tableaux indiquant la répartition des heures de stationnement par type, calculés pour chaque catégorie de véhicule, ont également été produits sur les 3 zonages : couronne, commune, zone :

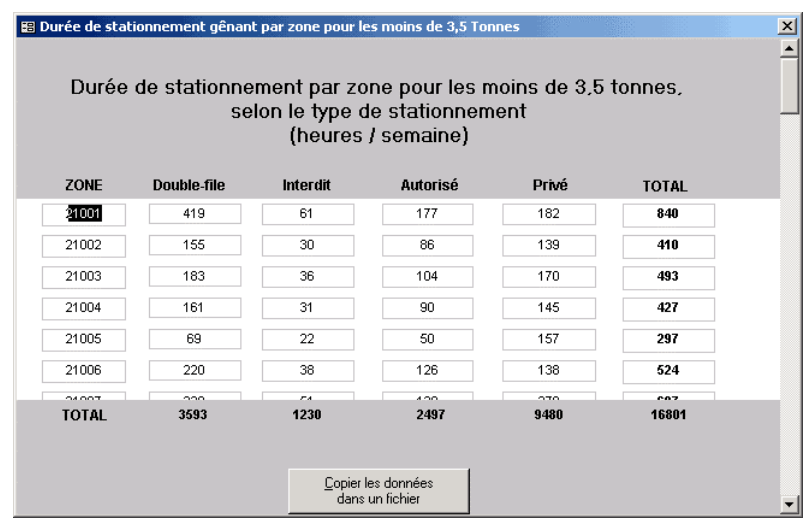

Enfin, ce module propose lui aussi des indicateurs. Il s'agit des durées moyennes de stationnement selon la zone, la commune, la couronne ou le type de véhicule :

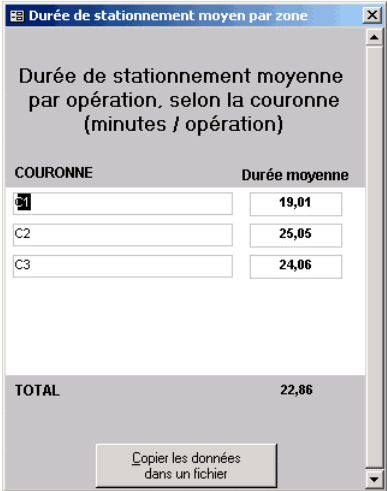

### **3. Module 3**

Deux tableaux présentant les distances générées selon le mode de gestion et selon le mode d'organisation ont été ajoutés :

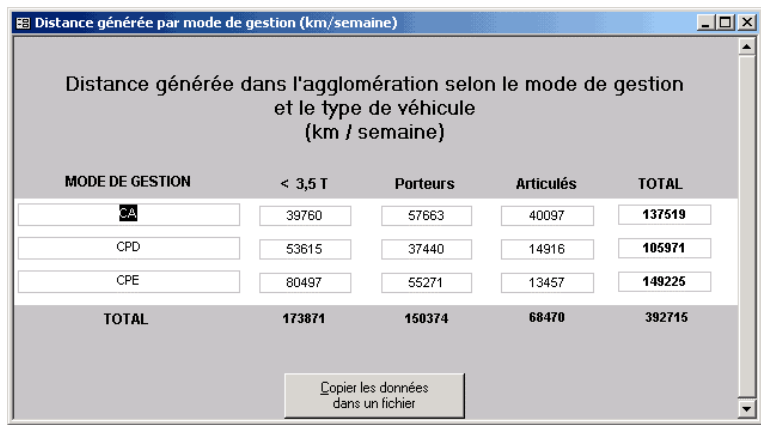

Dans ce module encore, des indicateurs ont été produits. Ils fournissent la distance moyenne générée dans l'agglomération selon le type de véhicule et présentée selon les trois zonages proposés (couronne, commune, zone), le mode de gestion ou le mode d'organisation :

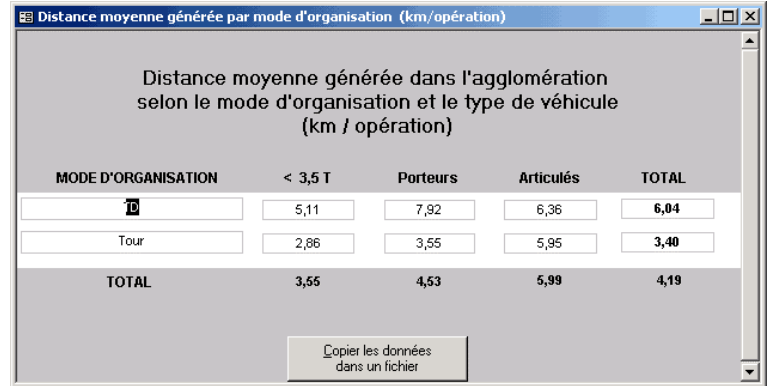

### **4. Module 4**

Pour l'heure, il n'y a pas eu d'apports nouveaux dans ce module.

# **Mise à niveau de FRETURB pour les fichiers SIRENE postérieurs à 2003**

L'INSEE nous a fourni une table des correspondances entres les nomenclatures 1993 et 2003. Après l'avoir enrichie de notre typologie en 45 groupes d'activités, cette table se présente ainsi pour les seuls codes APE ayant subit une modification entre ces deux dates :

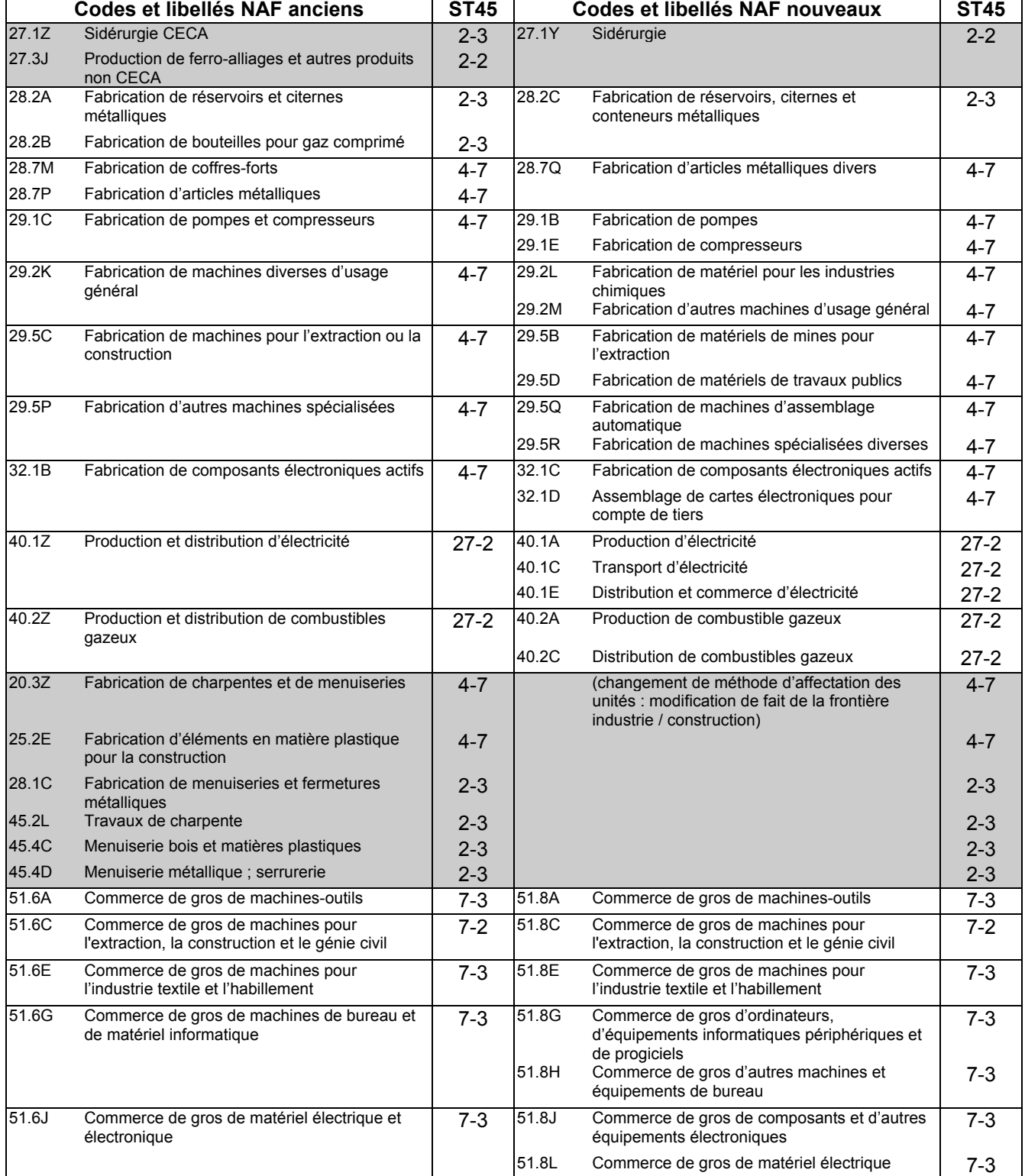

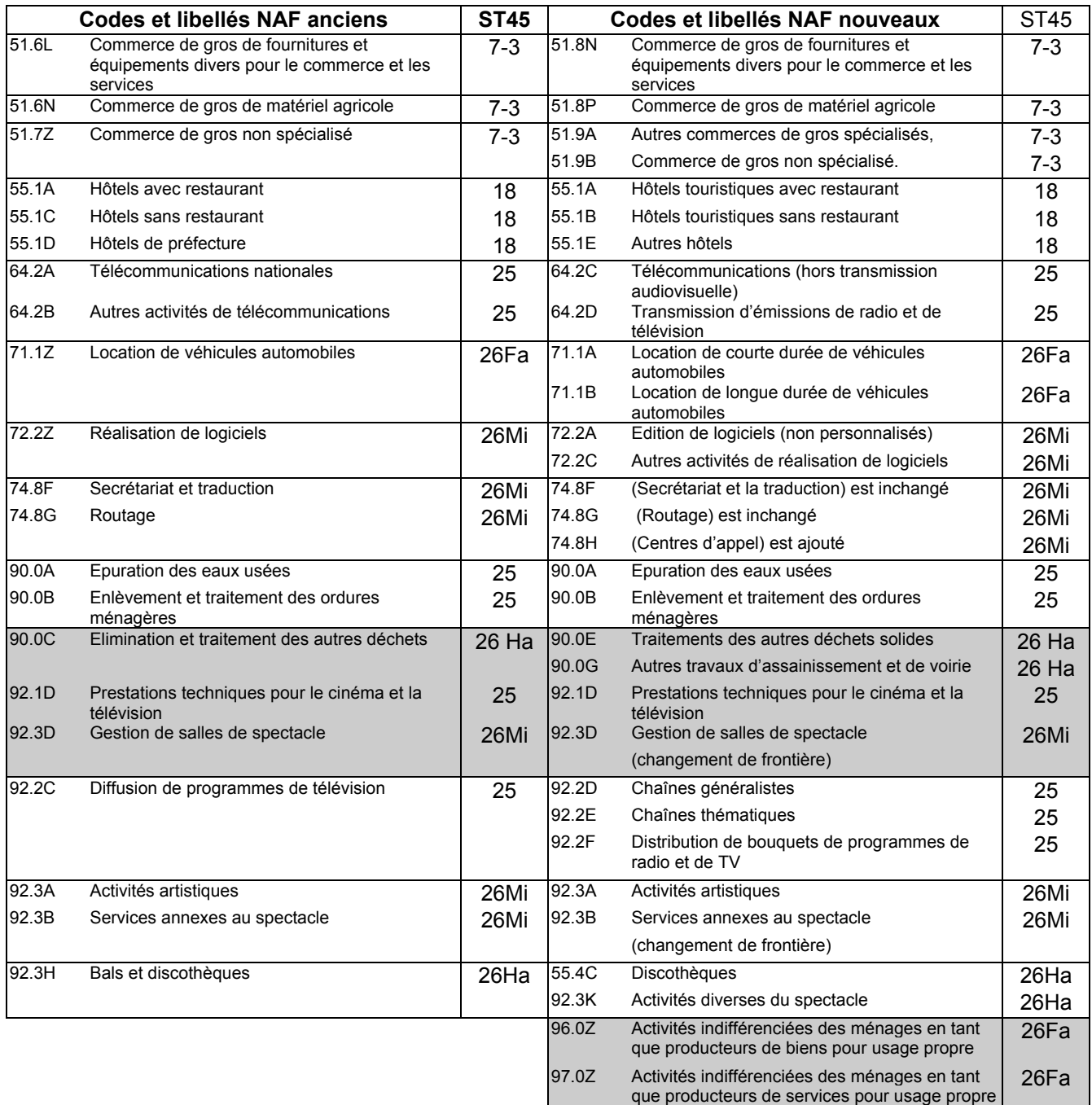

Les lignes indiquées en grisé sont celles pour lesquelles il y a eu une petite ambiguïté au niveau de l'affectation des nouveaux codes ST45. Les choix faits se justifient ainsi :

- pour la sidérurgie, on a retenu le code ST45 des activités de Production de ferro-alliages et autres produits non CECA, car cette classe était plus générale que celle de la Sidérurgie CECA. Comme ces deux codes ont été rassemblés, il était préférable de prendre la valeur la moins spécialisée.
- Pour les activités de Fabrication de charpentes et de menuiseries, Fabrication d'éléments en matière plastique pour la construction, Fabrication de menuiseries et fermetures métalliques, Travaux de charpente, Menuiserie bois et matières plastiques, Menuiserie métallique, serrurerie, comme l'INSEE ne nous a pas fourni beaucoup de précisions quant à sa méthode de réaffectation des activités dans les codes, nous avons conservé le découpage

antérieur dans la mesure où celui-ci faisait déjà la distinction entre artisanat et industrie de la construction.

- Pour le nouveau code Autres travaux d'assainissement et de voirie, on a affecté la ST45 de l'ancien code Elimination et traitement des autres déchets car c'est l'activité qui était la plus proche.
- Pour les activités : Prestations techniques pour le cinéma et la télévision et de Gestion de salles de spectacle, qui ont connu un changement de frontière, en l'absence de précisions de la part de l'INSEE nous avons conservé les mêmes codes ST45 que précédemment.
- Pour les nouveaux codes correspondant aux Activités indifférenciées des ménages en tant que producteurs de biens pour usage propre et aux Activités indifférenciées des ménages en tant que producteurs de services pour usage propre, devant le caractère obscur de ces codes et en l'absence d'exemples d'établissements ayant été codés de la sorte, nous avons choisi d'affecter une classe de ST45 qui génère peu de mouvements, en l'occurrence 26Fa.

A partir de ce tableau nous avons pu créer dans FRETURB une table NAF700\_2003-1, qui affecte à chaque code APE une classe de ST45. Puis sur le modèle des traitements qui sont opérés lorsque les fichiers SIRENE sont postérieurs à 1997, nous avons créé des tables NAF700\_2003-2 à 7 afin d'opérer les corrections nécessaires pour identifier les entrepôts de transport, les bureaux non tertiaires, les grands magasins spécialisés, pour distinguer les artisans et l'industrie de la construction, pour reclasser certains intermédiaires du commerce en Magasins.

Tout le module 1 de FRETURB a donc été repris afin d'intégrer l'éventualité de fichiers postérieurs à 2003 :

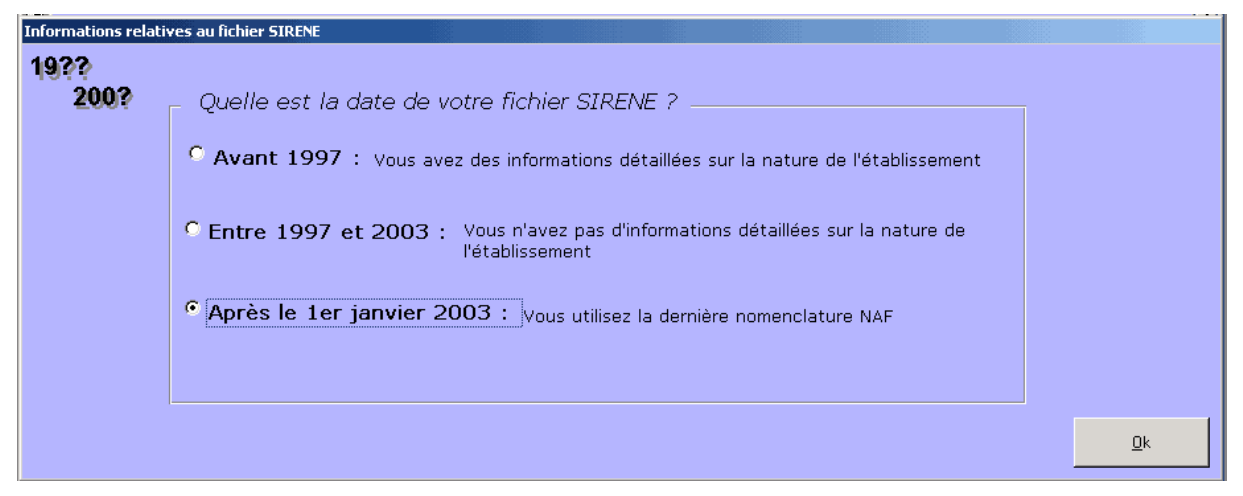

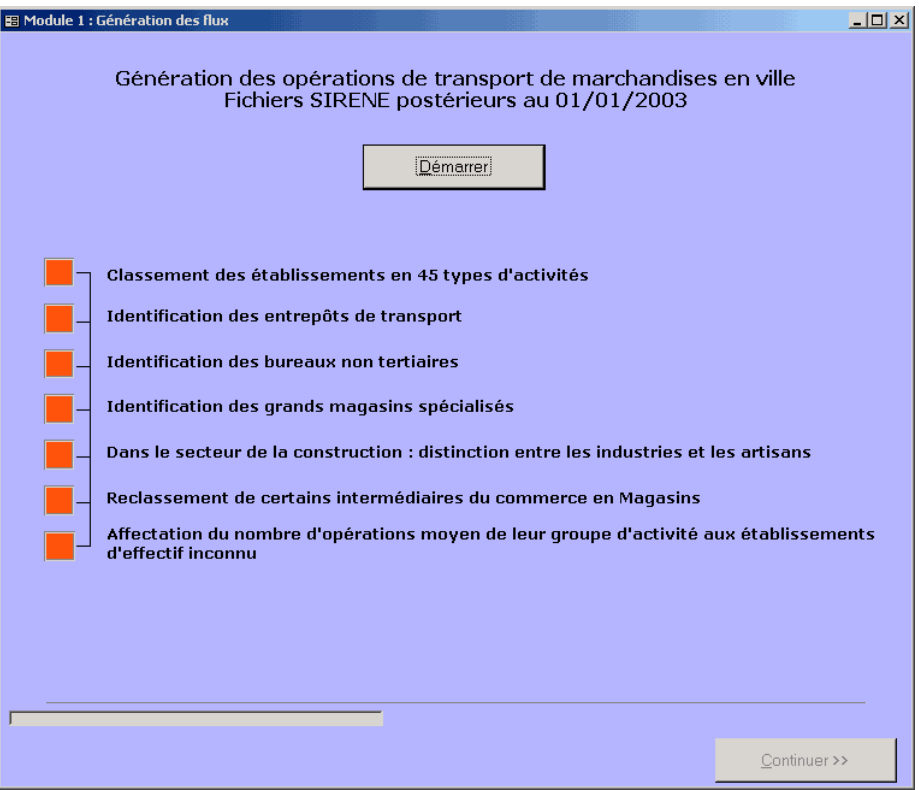

### **Amélioration de la prise en compte des spécificités locales**

En produisant des résultats supplémentaires, nous nous sommes aperçus que FRETURB, dans sa version ancienne, ne prenait pas suffisamment en compte les spécificités des différentes villes. En effet, nous avons travaillé en faisant tourner FRETURB sur Bordeaux, Marseille et Dijon et les indicateurs produits par le logiciel n'étaient pas très différents d'une ville à l'autre alors même que les enquêtes avaient montré des écarts notables, en particulier concernant les durées de stationnement. Cette insensibilité du logiciel aux spécificités locales était passée inaperçue dans la version précédente car on ne fournissait pas d'indicateurs tels que les durées moyennes.

### **1. La méthode RAS**

Ayant constaté ce problème nous l'avons corrigé en déclenchant la construction de tables à partir des données entrées par l'utilisateur par l'utilisation de la méthode RAS, c'est à dire un calage sur les marges par redressements successifs.

### *La table X\_FagvTDTour*

La méthode RAS a été appliquée à la construction de la table X\_FagvTDTour. Cette table est centrale dans le logiciel puisque c'est celle qui permet, à partir d'un nombre d'opérations donné, d'exécuter des croisements de variables nécessaires à la réalisation des modules 2 et suivants. En effet, si le module 1 indique pour chaque type d'activité (en 116 catégories) le nombre de mouvements, la part des différents types de véhicules, des modes de gestion, d'organisation et la répartition entre les opérations de livraison et d'enlèvement de marchandises, il ne permet pas de connaître par exemple le nombre d'opérations réalisées en trace directe par de petits véhicules.

Pour réaliser ces croisements de variables, qui sont utiles pour déterminer les durées de stationnement et les kilomètres parcourus, on passait dans la version précédente par une table : X\_FagvTDTour, créée à partir des traitements opérés sur les fichiers d'enquêtes des trois villes (Bordeaux, Marseille et Dijon). Cette table se présentait ainsi :

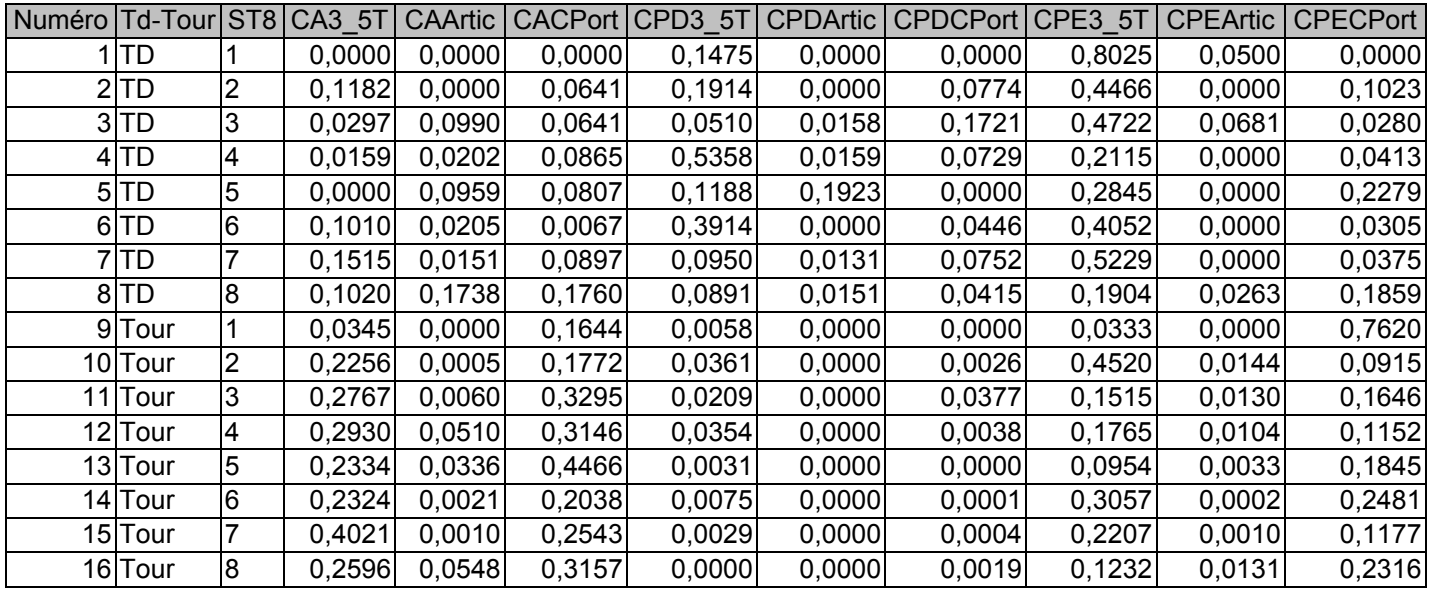

Cette table indique, pour chaque activité (colonne ST8) répartie en 8 groupes (1- Agriculture, 2- Artisanat – services, 3- Industrie, 4- Commerce de gros, 5- Grands magasins, 6- Petit commerce, 7- Tertiaire, 8- Entrepôts) et selon que les opérations ont été réalisées en Trace directe (lignes 1 à 8) ou bien en tournée (lignes 9 à 16) quelle est la part du :

- CA3\_5T : Compte d'autrui réalisé en véhicules de moins de 3,5 tonnes
- CAArtic : Compte d'autrui réalisé en véhicules articulés
- CACPort : Compte d'autrui réalisé en camions porteurs
- CPD3\_5T : Compte propre destinataire réalisé en véhicules de moins de 3,5 tonnes
- CPDArtic : Compte propre destinataire réalisé en véhicules articulés
- CPDCPort : Compte propre destinataire réalisé en camions porteurs
- CPE3\_5T : Compte propre expéditeur réalisé en véhicules de moins de 3,5 tonnes
- CPEArtic : Compte propre expéditeur réalisé en véhicules articulés
- CPECPort : Compte propre expéditeur réalisé en camions porteurs

Les totaux en ligne sont égaux à 1.

Le problème de cette table est que si on réalise une somme sur les modes de gestion on obtient le résultat suivant :

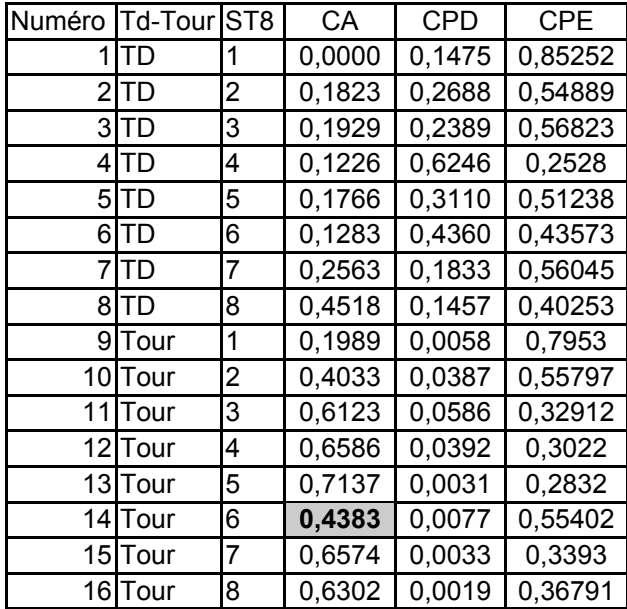

En indiquant par exemple que 43,8% (case grisée) des tournées générées par les petits commerces sont réalisées en véhicules de moins de 3,5 tonnes, cette table gomme les spécificités locales qui indiquent peut-être que les petits véhicules ne sont pas utilisés dans cette proportion-là. Les résultats fournis par cette table, qui sont une moyenne des résultats observés sur les 3 villes d'enquête risquent ainsi d'être contradictoires avec les données produites par le module 1. En effet, cette table impose un profil de ville qui ne concordera pas forcément avec les résultats issus des traitements portant sur les types d'établissements présents dans l'agglomération. Par conséquent, les résultats des modules 2 et 3 risquent de ne pas être comparables avec ce qu'indiquait le module 1 en termes de nombre d'opérations par mode de gestion ou par véhicule.

Il nous est donc apparu essentiel de construire une table adaptée au profil de la ville et qui permette de ventiler les opérations selon un croisement entre mode d'organisation et mode de gestion ou type de véhicule.

La procédure que nous avons mise en œuvre s'est déroulée en 2 temps :

- redressement portant principalement sur les modes de gestion et secondairement sur les véhicules,
- redressement portant principalement sur les véhicules et secondairement sur les modes de gestion.

### *Le redressement sur les modes de gestion*

Il se décompose lui-même en 6 étapes. Dans les équations qui suivent, le mot *modèle* signifie que l'on fait référence à la table X\_FagvTDTour, tandis que le mot *ville* indique que l'on se réfère à la structure de la ville telle qu'elle a été calculée par le module 1 de FRETURB. Le schéma 1 retrace ces redressements successifs.

#### Etape 1 : Calcul de la part de chacun des modes de gestion selon le mode d'organisation et l'activité, dans la ville

La structure de X\_FagvTDTour est reproduite et on y ajoute des colonnes correspondant aux 3 modes de gestion (CA, CPD, CPE). On recalcule alors la ventilation des modes de gestion pour chaque mode d'organisation et chaque classe d'activité, en appliquant la formule suivante à chaque ligne de la table :

> (MGmodèle<sub>i/TD</sub> \* TDville<sub>i</sub>) + (MGmodèle<sub>i/TOUR</sub> \* TOURville<sub>i</sub>) MGville<sub>i</sub> \* MGmodèle<sub>i/MO</sub>

avec :

 $MGville<sub>i</sub>$  = part du Mode de gestion dans la ville pour l'activité i

MGmodèle<sub>i/MO</sub> = part du Mode de gestion dans le modèle (table X FagvTDTour) pour l'activité i et le mode d'organisation (lignes 1 à 8 : MO = TD, lignes 9 à 16 :MO = Tour)

MGmodèle $_{\text{GTD}}$  = part du mode de gestion dans le modèle pour l'activité i et le mode d'organisation Traces Directes.

 $TDville_i =$  part des Traces Directes dans la ville pour l'activité i

MGmodèle $_{i/TOUR}$  = part du mode de gestion dans le modèle pour l'activité i et le mode d'organisation Tournées.

TOURville $_{i}$  = part des Tournées dans la ville pour l'activité i.

Par la suite pour désigner les valeurs de cette table on l'appellera : étape1.

#### Etape 2 : Ventilation des modes de gestion par activité et mode d'organisation, selon le type de véhicule utilisé

On introduit alors le véhicule afin de compléter le tableau. A partir de la table créée lors de l'étape 1, on calcule la ventilation des modes de gestion selon le type de véhicule et ce pour chaque activité et mode d'organisation. Pour cette première approche, on se contente de calquer la ventilation sur celle qui figure dans X\_FagvTDTour.

Pour chaque ligne de la nouvelle table on réalise donc l'opération suivante :

$$
\frac{\text{MGétape1}_{i} * (\text{MG} * \text{VEHImodel}_{i/MO})}{\text{MGmodel}_{i/MO}}
$$

avec :

MGétape1<sub>i</sub> = part du Mode de gestion dans la table produite à l'étape 1 pour l'activité i

#### **Schéma 1 : Le redressement sur les modes de gestion**

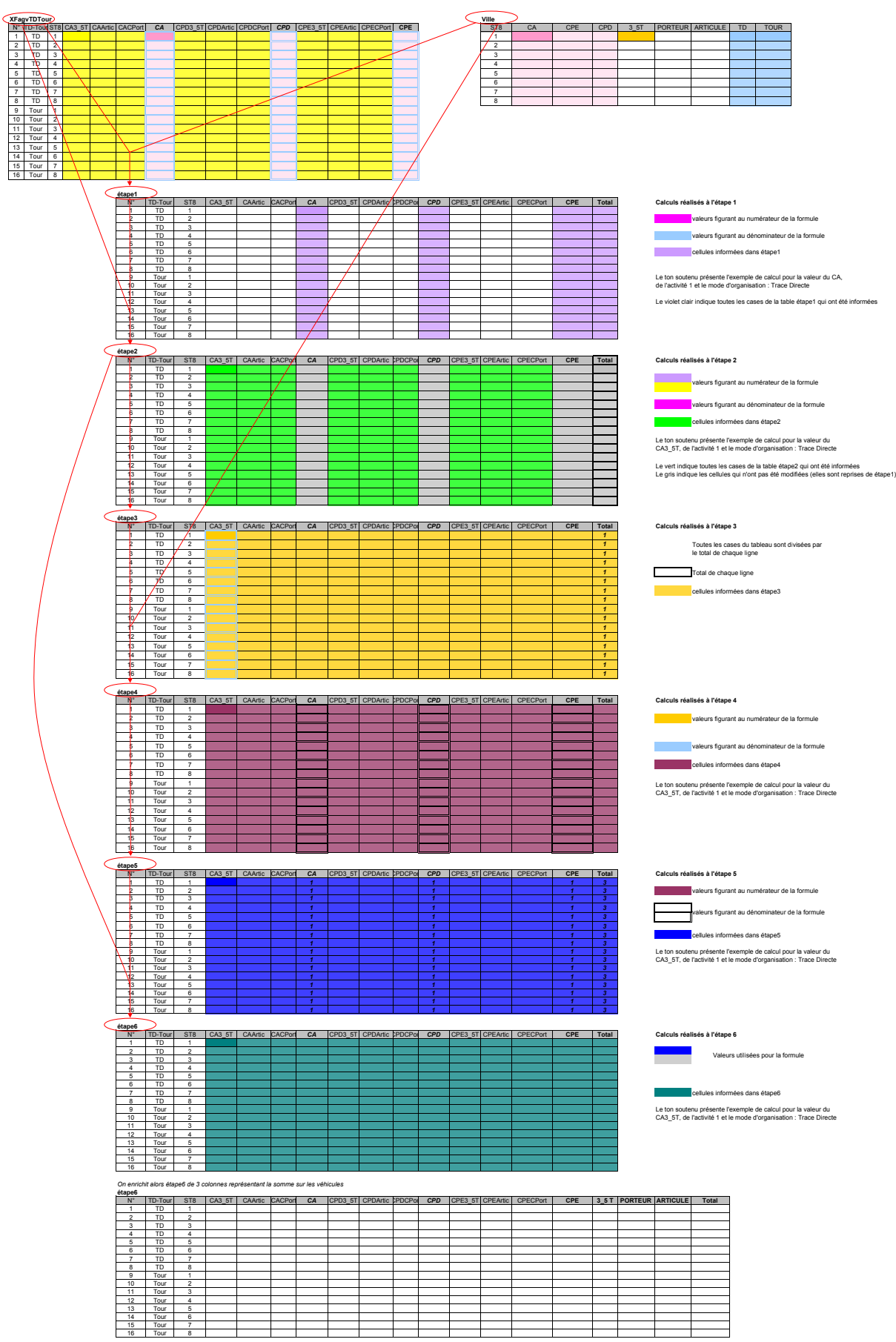

 $MG*VEHI modele<sub>i/MO</sub> =$  part du Véhicule  $*$  Mode de gestion dans le modèle (par exemple : part des opérations de compte d'autrui s'étant réalisées en véhicules articulés pour l'activité i et le mode d'organisation (lignes 1 à 8 : MO = TD, lignes 9 à 16 :MO = Tour)

MGmodèle<sub>i/MO</sub> = part du Mode de gestion dans le modèle pour l'activité i et le mode d'organisation (lignes  $1$  à  $8$  : MO = TD, lignes  $9$  à  $16$  :MO = Tour)

Par la suite pour désigner les valeurs de cette table on l'appellera : étape2.

#### Etape 3 : Somme en ligne ramenée à 1

La table produite à l'étape 2 est alors modifiée de manière à ce que la somme en ligne sur les modes de gestion soit égale à 1.

Pour chaque ligne et chaque colonne de la nouvelle table on réalise donc l'opération suivante :

$$
\frac{\acute{e}tape2_{i/MO}}{\displaystyle\sum_{MG}\acute{e}tape2_{i/MO}}
$$

avec :

étape2<sub>i/MO</sub> = Valeur de la cellule de la table étape2, qu'il s'agisse d'un VEHI\*MG ou d'un MG, selon l'activité et le mode d'organisation

Par la suite pour désigner les valeurs de cette table on l'appellera : étape3.

#### Etape 4 : Redressement secondaire sur les véhicules

La table produite à l'étape 3 est alors redressée sur les véhicules à partir du profil de ville calculé par le module 1, de la façon suivante, pour chaque ligne de la table :

$$
\frac{\left(\text{MG}*\text{VEHIétape3}_{i/MO}\right)*\text{VEHIville}_i}{\left(\sum_{VEHI}\text{étape3}_{i/TD}*TDiville}_i\right)+\left(\sum_{VEHI}\text{étape3}_{i/TOUR}*TOURville}_i\right)}
$$

avec :

MG\*VEHIétape3<sub>i/MO</sub> = Part du véhicule \* mode de gestion dans la table étape3 (par exemple : par des opérations de compte d'autrui réalisées en véhicules articulés) pour l'activité i et le mode d'organisation (lignes 1 à 8 : TD, lignes 9 à 16 : TOUR)

VEHIvillei = Part de chacun des véhicules dans la ville pour l'activité i.

Par la suite pour désigner les valeurs de cette table on l'appellera : étape4.

#### Etape 5 : Somme par mode de gestion ramenée à 1

La table produite à l'étape 4 est alors modifiée de manière à ce que la somme par mode de gestion, sur les véhicules soit égale à 1. L'objectif est d'avoir pour chaque ligne :

 $CA = CA3_5t + CACPort + CAArtic = 1$  $CPD = CPD3$  5t + CPDCPort + CPDArtic = 1  $CPE = CPE3$  5t + CPECPort + CPEArtic = 1

On obtient ce résultat en appliquant la formule suivante :

(MGétape4<sub>i/MO</sub>) (MG \* VEHIétape4<sub>i/MO</sub> )

avec :

MG\*VEHIétape4<sub>i/MO</sub> = Part du véhicule \* mode de gestion dans la table étape4 pour l'activité i et le mode d'organisation MO.

MGétape4<sub>i/MO</sub> = Part de chacun des modes de gestion dans la table étape4 pour l'activité i et le mode d'organisation MO.

Par la suite pour désigner les valeurs de cette table on l'appellera : étape5.

Etape 6 : Recalcul des parts des véhicules selon le mode de gestion, l'activité et le mode d'organisation de la ville

Enfin, on applique ces nouveaux ratios de véhicules aux modes de gestion déterminés lors de l'étape 2 de telle sorte que :

(MG \* VEHIétape6<sub>i/MO</sub>) = (MG \* VEHIétape5<sub>i/MO</sub>) \* MGétape2<sub>i/MO</sub>

avec :

MG\*VEHIétape6<sub>i/MO</sub> = Résultat final : Part du véhicule \* mode de gestion dans la table étape6 pour l'activité i et le mode d'organisation MO.

MG\*VEHIétape5<sub>i/MO</sub> = Part du véhicule \* mode de gestion dans la table étape5 pour l'activité i et le mode d'organisation MO.

Mgétape2<sub>i/MO</sub> = Part du mode de gestion dans la table étape2 pour l'activité i et le mode d'organisation MO.

Par la suite pour désigner les valeurs de cette table on l'appellera : étape6.

#### *Le redressement sur les véhicules*

La procédure suivie ici est le pendant du redressement opéré sur les modes de gestion. Elle s'exécute également en 6 étapes, la table de départ étant la table étape6 produite à l'issue du redressement sur les modes de gestion, et à laquelle on a substitué des colonnes sur les véhicules à celles présentant les modes de gestion.

#### Etape 7 : Calcul de la part de chacun des véhicules selon le mode d'organisation et l'activité, dans la ville

On reproduit la structure de étape6 et on recalcule la ventilation des véhicules pour chaque mode d'organisation et chaque classe d'activité. Pour chaque ligne de la table on réalise donc l'opération suivante :

> (VEHIétape6<sub>i/TD</sub> \* TDville<sub>i</sub>) + (VEHIétape6<sub>i/TOUR</sub> \* TOURville<sub>i</sub>) VEHIville<sub>i</sub> \* VEHIétape6<sub>i/MO</sub>

avec :

VEHIvillei = part du véhicule dans la ville pour l'activité i

VEHIétape6<sub>i/MO</sub> = part du véhicule dans la table étape6 pour l'activité i et le mode d'organisation (lignes  $1$  à  $8$  : MO = TD, lignes  $9$  à  $16$  :MO = Tour)

#### **Schéma 2 : Le redressement sur les Véhicules**

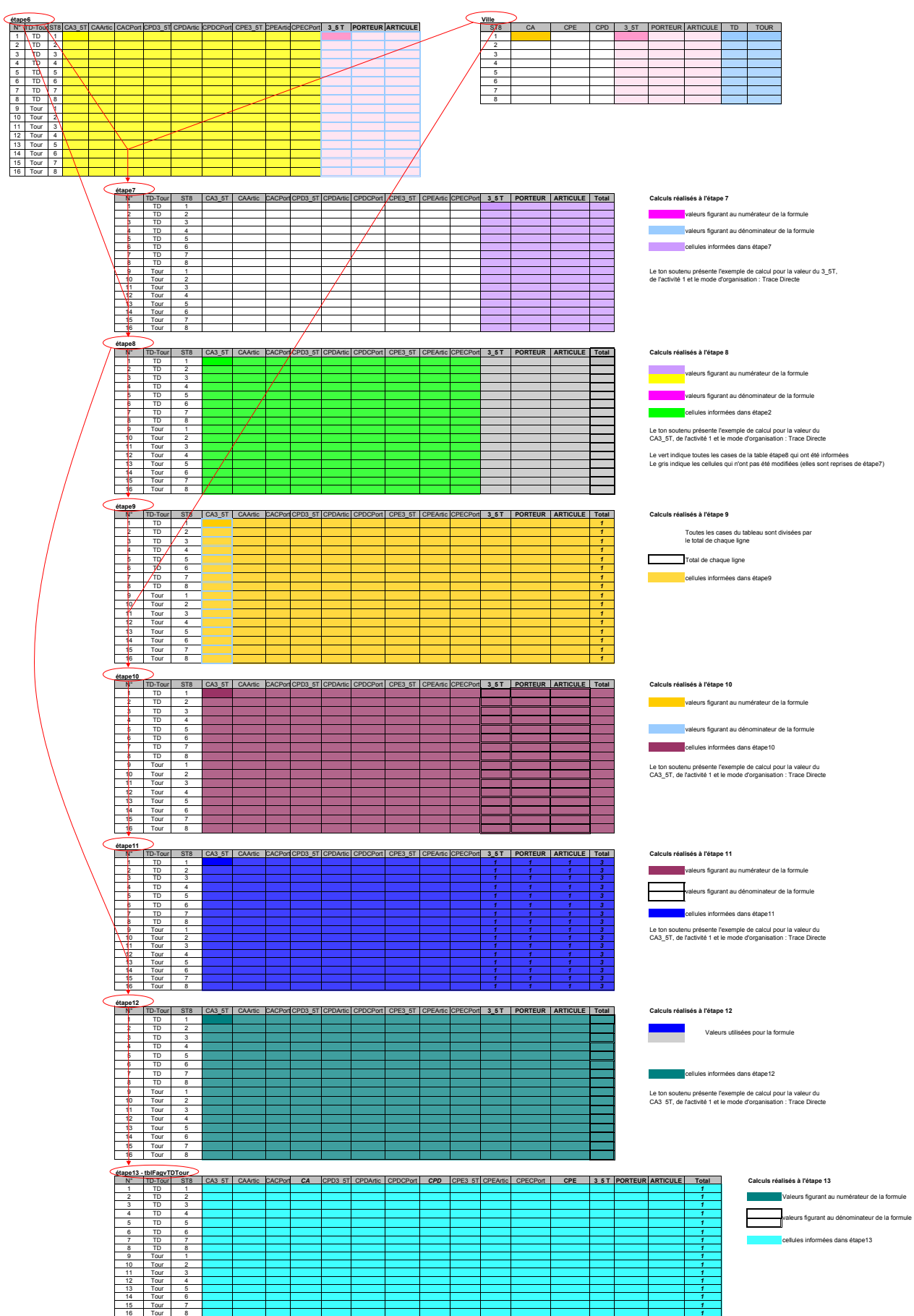

VEHIétape6<sub>i/TD</sub> = part du véhicule dans la table étape6 pour l'activité i et le mode d'organisation Traces Directes.

 $TDville_i = part$  des Traces Directes dans la ville pour l'activité i

VEHIétape6<sub>i/TOUR</sub> = part du véhicule dans la table étape6 pour l'activité i et le mode d'organisation Tournées.

TOURville $_{i}$  = part des Tournées dans la ville pour l'activité i.

Par la suite pour désigner les valeurs de cette table on l'appellera : étape7.

Etape 8 : Ventilation des véhicules par activité et mode d'organisation, selon le mode de gestion utilisé

On introduit alors le mode de gestion. A partir de la table étape7, on calcule la ventilation des véhicules selon le mode de gestion et ce pour chaque activité et mode d'organisation. Pour cette première approche, on se contente de calquer la ventilation sur celle qui figure dans étape6.

Pour chaque ligne de la nouvelle table on réalise donc l'opération suivante :

VEHIétape7<sub>i</sub> \* (MG \* VEHIétape6<sub>i/MO</sub>)

VEHIétape6<sub>i/MO</sub>

avec :

VEHIétape $7_i$  = part du véhicule dans la table étape7 pour l'activité i

 $MG*VEHIétape6<sub>i/MO</sub> = part du Véhicule * Mode de gestion dans la table étape6 pour$ l'activité i et le mode d'organisation (lignes 1 à 8 : MO = TD, lignes 9 à 16 :MO = Tour)

VEHIétape6<sub>i/MO</sub> = part du véhicule dans la table étape6 pour l'activité i et le mode d'organisation (lignes 1 à 8 : MO = TD, lignes 9 à 16 :MO = Tour)

Par la suite pour désigner les valeurs de cette table on l'appellera : étape8.

#### Etape 9 : Somme en ligne ramenée à 1

La table produite à l'étape 8 est alors modifiée de manière à ce que la somme en ligne sur les véhicules soit égale à 1.

Pour chaque ligne et chaque colonne de la nouvelle table on réalise donc l'opération suivante :

$$
\frac{\acute{e} \text{tape8}_{i/MO}}{\sum\limits_{V \in HI}\acute{e} \text{tape8}_{i/MO}}
$$

avec :

étape8<sub>i/MO</sub> = Valeur de la cellule de la table étape8, qu'il s'agisse d'un VEHI\*MG ou d'un VEHI, selon l'activité et le mode d'organisation

Par la suite pour désigner les valeurs de cette table on l'appellera : étape9.

#### Etape 10 : Redressement secondaire sur les modes de gestion

La table produite à l'étape 9 est alors redressée sur les modes de gestion à partir du profil de ville calculé par le module 1, de la façon suivante, pour chaque ligne de la table :

$$
\frac{\left(\text{MG}*\text{VEHIétape9}_{i/MO}\right)*\text{MGville}_i}{\sum_{MG}\text{étape9}_{i/TD}* \text{TDville}_i \left)+\left(\sum_{MG}\text{étape9}_{i/TOUR}* \text{TOLRville}_i\right)}
$$

avec :

MG\*VEHIétape9<sub>i/MO</sub> = Part du véhicule \* mode de gestion dans la table étape9 (par exemple : par des opérations de compte d'autrui réalisées en véhicules articulés) pour l'activité i et le mode d'organisation (lignes 1 à 8 : TD, lignes 9 à 16 : TOUR)

 $MGville<sub>i</sub>$  = Part de chacun des modes de gestion dans la ville pour l'activité i.

Par la suite pour désigner les valeurs de cette table on l'appellera : étape10.

#### Etape 11 : Somme par véhicule ramenée à 1

La table produite à l'étape 10 est alors modifiée de manière à ce que la somme par véhicule, sur les modes de gestion soit égale à 1. L'objectif est d'avoir pour chaque ligne :

3  $5t = CA3$   $5t + CPD3$   $5t + CPE3$   $5t = 1$ 

I I ∖

ſ

 $CPort = CACPort + CPDCPort + CPECPort = 1$ 

Artic= CAArtic + CPDArtic + CPEArtic =  $1$ 

On obtient ce résultat en appliquant la formule suivante :

(VEHIétape10<sub>i/MO</sub>) (MG \* VEHIétape10<sub>i/MO</sub>)

avec :

MG\*VEHIétape10 $_{i/MO}$  = Part du véhicule \* mode de gestion dans la table étape10 pour l'activité i et le mode d'organisation MO.

VEHIétape10<sub>i/MO</sub> = Part de chacun des véhicules dans la table étape10 pour l'activité i et le mode d'organisation MO.

Par la suite pour désigner les valeurs de cette table on l'appellera : étape11.

#### Etape 12 : Recalcul des parts des modes de gestion selon le véhicule, l'activité et le mode d'organisation de la ville

Enfin, on applique ces nouveaux ratios de modes de gestion aux véhicules déterminés lors de l'étape 8 de telle sorte que :

$$
(MG*VEHI\acute{e}tape12_{i/MO}) = (MG*VEHI\acute{e}tape11_{i/MO})*VEHI\acute{e}tape8_{i/MO}
$$

avec :

MG\*VEHIétape12<sub>i/MO</sub> = Résultat final :Part du véhicule \* mode de gestion dans la table étape12 pour l'activité i et le mode d'organisation MO.

MG\*VEHIétape11<sub>i/MO</sub> = Part du véhicule \* mode de gestion dans la table étape11 pour l'activité i et le mode d'organisation MO.

VEHIétape $8_{i/MO}$  = Part du véhicule dans la table étape8 pour l'activité i et le mode d'organisation MO.

Par la suite pour désigner les valeurs de cette table on l'appellera étape12.

#### Etape 13 : Création de tblFagvTDTour

Il ne reste plus qu'à corriger quelque peu la table de manière à ce que les totaux en ligne soient égaux à 100%.

$$
\frac{\left(\text{MG*VEHI\acute{e}tape12}_{i/MO}\right)}{\sum (\text{MG*VEHI\acute{e}tape12}_{i/MO})}
$$

avec :

MG\*VEHIétape12 $_{i/MO}$  =Part du véhicule \* mode de gestion dans la table étape12 pour l'activité i et le mode d'organisation MO.

Par la suite pour désigner les valeurs de cette table on l'appellera tblFagvTDTour.

### *Résultat obtenu*

Avec ce nouveau mode de calcul des modules 2 et 3, on obtient des résultats cohérents avec ceux qui étaient produits lors du module 1, même si des écarts subsistent quand on désagrège selon les zones. L'intérêt de cette procédure est en outre de permettre la réalisation de simulations sur les croisements véhicules / mode de gestion / mode d'organisation.

En revanche, cette procédure ne suffit pas à mettre en avant les spécificités observées d'une ville à l'autre notamment en ce qui concerne les durées moyennes de stationnement. Il convient donc d'opérer de nouvelles corrections.

### **2. Modification de la table des durées**

En approfondissant la réflexion sur le mode de calcul des durées de stationnement, on découvre que la table X\_Digv (qui affecte une durée moyenne de stationnement selon le mode de gestion, le véhicule, le mode d'organisation et la taille de la tournée) comporte des erreurs. Cette table est alors corrigée de manière à ce que les durées qui y figurent soient valides. En outre, il semble opportun d'introduire l'activité dans cette table car les résultats des enquêtes ont montré que c'est avant tout le type d'activité qui détermine le mode de gestion et le véhicule. On construit donc une table X\_Diav qui affecte une durée moyenne de stationnement selon l'activité, le véhicule, le mode d'organisation et la taille de la tournée.

Avec cette nouvelle table, les résultats fournis par le modèle sont beaucoup plus fidèles à ce qui avait été observé lors des enquêtes.

### **Ajout d'un module de simulation**

La grande nouveauté apportée par la nouvelle version de FRETURB consiste en la possibilité d'effectuer des simulations, c'est-à-dire l'opportunité qui est offerte à l'utilisateur d'envisager des modifications dans la localisation des activités, le poids des différents types de véhicules, l'organisation logistique des entreprises,…etc et d'en mesurer quasiment instantanément l'impact.

La programmation de ce module de simulation n'en est qu'à son début, cependant on peut d'ores et déjà affirmer que l'utilisation de ce module ne devra être réalisée que par des utilisateurs avertis de FRETURB, c'est-à-dire des utilisateurs qui connaissent bien le logiciel, les données produites et les tables utilisées pour les produire. En effet, en autorisant l'utilisateur à modifier les tables centrales du modèle, on courre le risque que des erreurs soient commises et que des résultats fantaisistes soient produits. Il va de soi qu'à chaque fois que cela a été possible des garde-fous ont été mis en place, afin de contrôler que les instructions données par l'utilisateur soient bien correctes. Malgré tout, ce n'est qu'avec beaucoup de prudence et d'attention que l'utilisateur devra s'engager dans la simulation.

### **1. Principes retenus**

Le premier d'entre eux est que la simulation ne peut s'opérer qu'à partir d'une application sur laquelle un scénario de référence a été bâti. En effet, ce n'est qu'en mesurant l'écart avec une situation de base que la simulation doit être considérée. Le modèle FRETURB ne prétend pas décrire parfaitement la logistique urbaine, mais seulement en fournir une image globalement juste. Des erreurs d'appréciation peuvent subsister. Cependant, dans la mesure où les erreurs produites le sont de la même manière dans le scénario de référence que dans les simulations, nous faisons l'hypothèse que l'observation de l'écart entre les deux est assez juste.

Ainsi pour prendre un exemple, il ne s'agit donc pas d'affirmer que la délocalisation de tel type d'établissement d'une zone à l'autre va permettre d'atteindre le seuil de X opérations dans telle ou telle zone, car la valeur affichée est connue avec une marge d'erreur. En revanche, on peut annoncer que ce type de mesure va provoquer une baisse (ou une hausse) de X% du nombre d'opérations dans la zone. La valeur du différentiel est beaucoup plus fiable que la valeur absolue fournie par le modèle.

Le second principe indique que seule une modification peut être opérée à la fois dans les fichiers. Ceci vise à limiter le risque d'erreurs susceptibles d'être introduites par les utilisateurs. En effet, supposons que l'utilisateur modifie la structure des activités d'une agglomération, et qu'il décide en outre de modifier le nombre d'opérations. Ces deux manipulations ne sont pas compatibles et ne peuvent pas être opérées conjointement car dans le modèle, c'est la structure des activités qui détermine le nombre d'opérations. Celui-ci est donc calculé à partir de la structure fournie. En conséquence, les modifications apportées au nombre de mouvements ne seront pas prises en compte.

Pour pouvoir modifier ces deux champs, il faudra donc commencer par faire une simulation sur la nouvelle structure d'activité. Puis reprendre le fichier de cette simulation et en réaliser une seconde qui modifie le nouveau nombre de mouvements obtenus. Ainsi, par itérations successives, on pourra faire passer au logiciel des scénarios d'évolution complexes.

### **2. Présentation du module de simulation**

Lorsque l'on choisit l'option Réaliser des simulations à partir d'une application sauvegardée dans la fenêtre d'accueil de FRETURB, le logiciel nous propose de choisir l'application à partir de laquelle sera réalisée la simulation. La liste proposée, qui pointe vers le répertoire D: \FRETURBV2\resultats\, présente toutes les bases résultats présentes sur l'ordinateur, qu'elles aient été construites à partir d'un scénario de référence : fichier resultat\_nomdel'application.mdb, ou bien qu'elles soient issues d'une simulation : fichier resultatSimul\_nomdel'application.mdb.

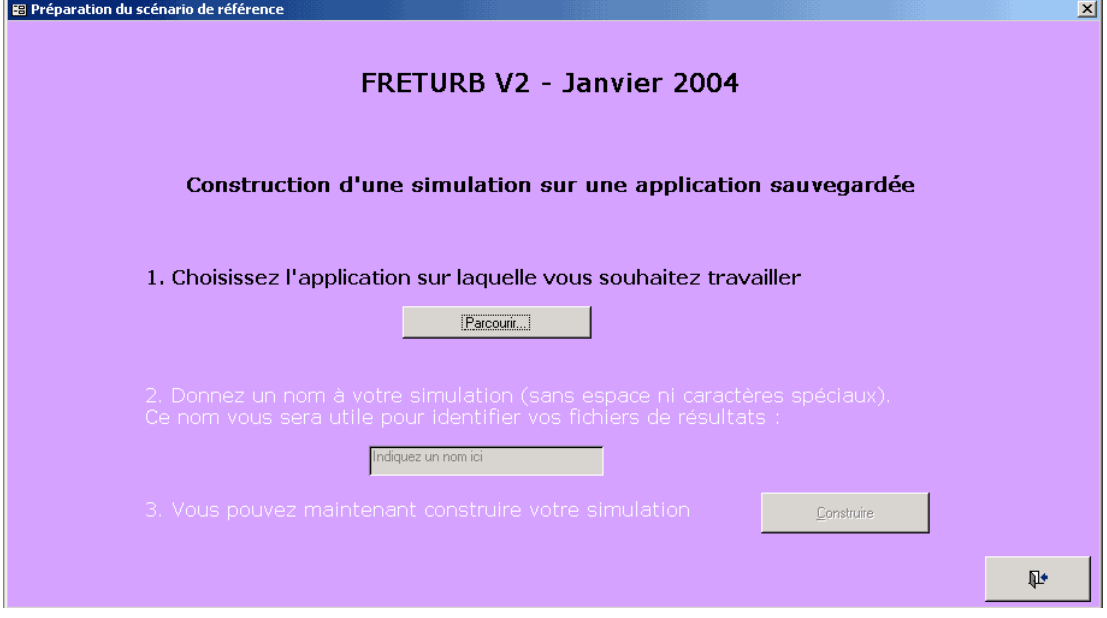

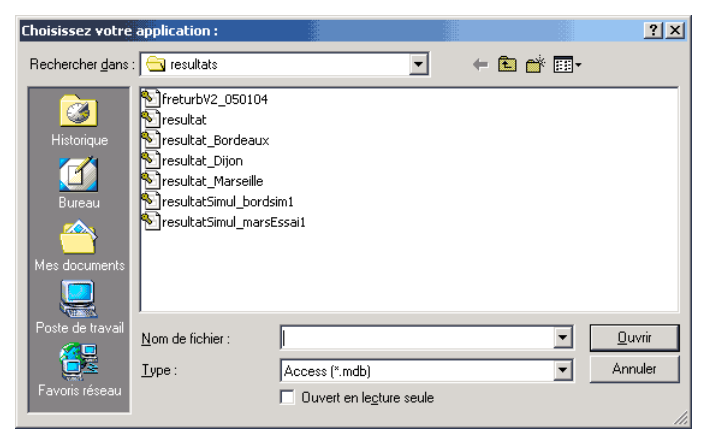

Après avoir sélectionné l'application à partir de laquelle il souhaite opérer des modifications, l'utilisateur est invité à nommer l'application qu'il est en train de construire. Ce nom lui permettra de retrouver facilement la simulation pour en examiner les résultats et le cas échéant, de pouvoir la modifier à l'occasion d'une nouvelle simulation. Dans l'exemple ci-dessus, deux simulations ont d'ores et déjà été sauvegardées, il s'agit de la simulation intitulée bordsim1, et de la simulation marsEssai1. Les bases résultats correspondant aux scénarios de référence sont ici au nombre de trois : Bordeaux, Dijon et Marseille.

Une fois l'application nommée, et après vérification que le nom proposé n'est pas déjà utilisé pour une autre application, on peut se lancer dans la construction du scénario de simulation.

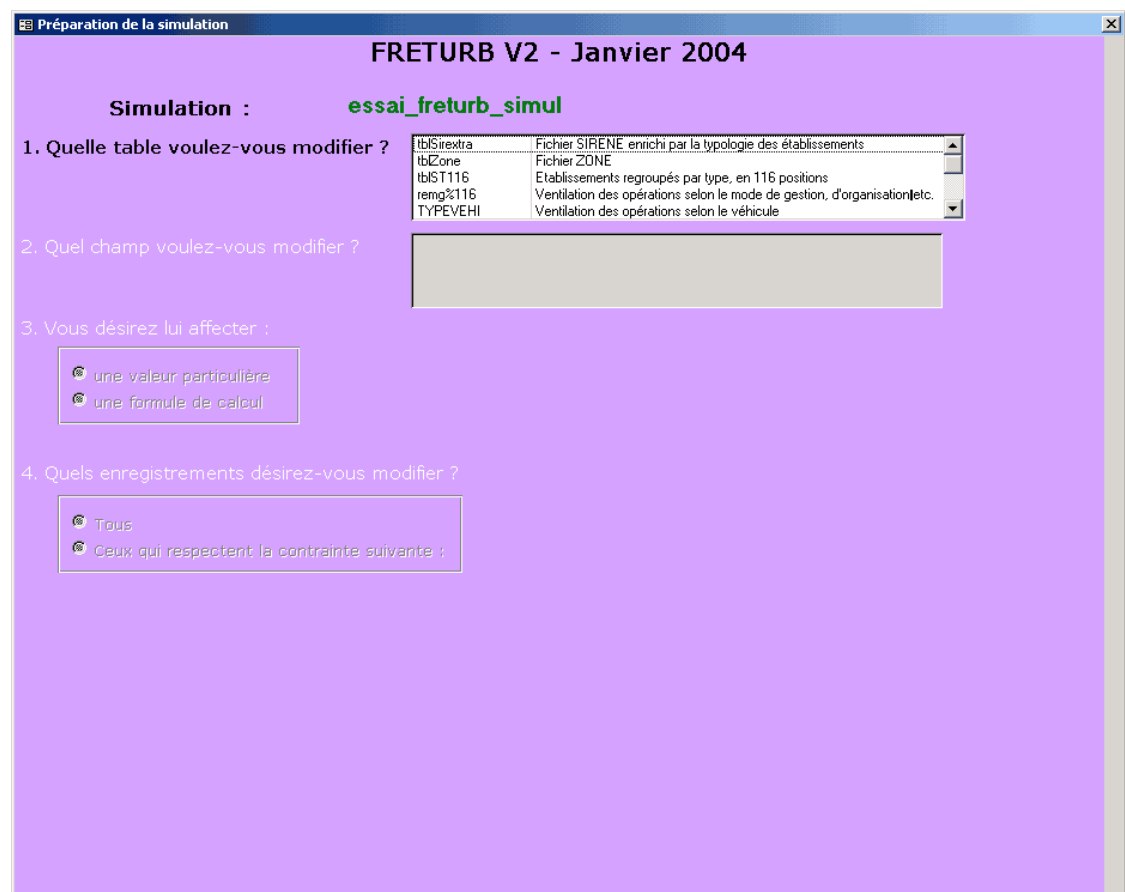

La première question à laquelle l'utilisateur doit répondre est la suivante : Sur quelle table dois-je travailler ? La liste des tables susceptibles d'être modifiées s'affiche dans une liste déroulante dans laquelle figure une description succincte.

Cette première question risque de poser des problèmes à un utilisateur néophyte. C'est pourquoi nous avons indiqué que la simulation ne pouvait concerner que les utilisateurs expérimentés de FRETURB. Ceux qui en connaissent le fonctionnement pourront mener à bien des simulations pertinentes. Pour les autres des risques d'erreurs sont réels même si le guide qui accompagnera le logiciel sera conçu de manière à les limiter le plus possible. Ainsi pour savoir sur quelle table intervenir, l'utilisateur devra connaître la place des différentes tables dans le déroulement des traitements du logiciel, c'est-à-dire :

- De quelles informations sont-elles composées ?
- A quelle étape interviennent-elles dans le programme ?

Pour l'heure, seules 5 tables sont proposées pour modification en vue de réaliser un exercice de simulation. Cette liste devrait s'enrichir peu à peu :

- tblSirextra : c'est la table qui accueille les données des caractéristiques des établissements de la ville (fichier SIRENE) importées par l'utilisateur. Cette table est utilisée dans tout le déroulement du module 1 pour construire la typologie des établissements en 116 groupes (ST116).
- tblZone : c'est la table qui contient les données de zonage (fichier ZONE) importées par l'utilisateur. Elle est utilisée dans tous les modules du logiciel.
- remg%116 : c'est la table qui indique, pour chacun des 116 types d'activité (ST116) la répartition des opérations entre Expéditions / Réception, Compte d'Autrui / Compte Propre Destinataire / Compte Propre Expéditeur, Trace Directe / Tournée. Cette table contient donc des ratios dont la somme par catégorie doit être égale à 1. Une fois le nombre d'opération déterminé dans tblSirextra, elle permet de les ventiler par catégorie afin de construire la table tblST116.
- TYPEVEHI : c'est le pendant de la table remg%116 mais pour ce qui concerne la répartition des opérations selon les véhicules : moins de 3,5 tonnes / Camions Porteurs / Véhicules articulés.
- tblST116 : elle est issue de tblSirextra, remg%116 et TYPEVEHI au cours du module 1. Elle regroupe les établissements selon leur appartenance à l'une des 116 classes d'activité (ST116) et à une zone particulière. Elle contient des informations sur le nombre de mouvements et leur répartition selon le type d'opération, le mode de gestion, le mode d'organisation et le véhicule utilisé. Elle sert pour toutes les sorties graphiques du module 1 et pour l'exécution des modules ultérieurs.

Pour sélectionner la table adéquate, il faut avant tout formuler clairement la question que l'on se pose :

- 1. Ainsi, si la question posée par l'utilisateur est : « *que se passerait-t-il si l'emploi progressait de 5% dans les établissements industriels situés en 3ème couronne de l'agglomération ?* ». La table sur laquelle il est nécessaire d'intervenir est la table tblSirextra, car c'est celle qui contient toutes les informations concernant les établissements.
- 2. Si la question est : « *que se passerait-il si la population diminuait de 8% dans la zone 2465 ?* » alors la table pertinente est la table tblZone.
- 3. En revanche, si la question est : « *que se passerait-il si les opérations augmentaient de 12% pour les supérettes du centre-ville ?* » la table à modifier est la table tblST116.
- 4. Enfin, si la question est « *quel serait l'impact d'une augmentation de la part des camions porteurs dans les livraisons destinées aux activités de Tertiaire pur ?* » la table à modifier est TYPEVEHI.

Pour la suite de cet exemple, retenons la question 3 : « *que se passerait-il si les opérations augmentaient de 12% pour les supérettes du centre-ville ?* ». La table à modifier est donc tblST116. Il convient maintenant de déterminer la variable à corriger. En l'occurrence il s'agit du nombre d'opérations. Une fois la table sélectionnée dans la liste déroulante, les variables qui la composent et sur lesquelles une modification est possible, s'affichent :

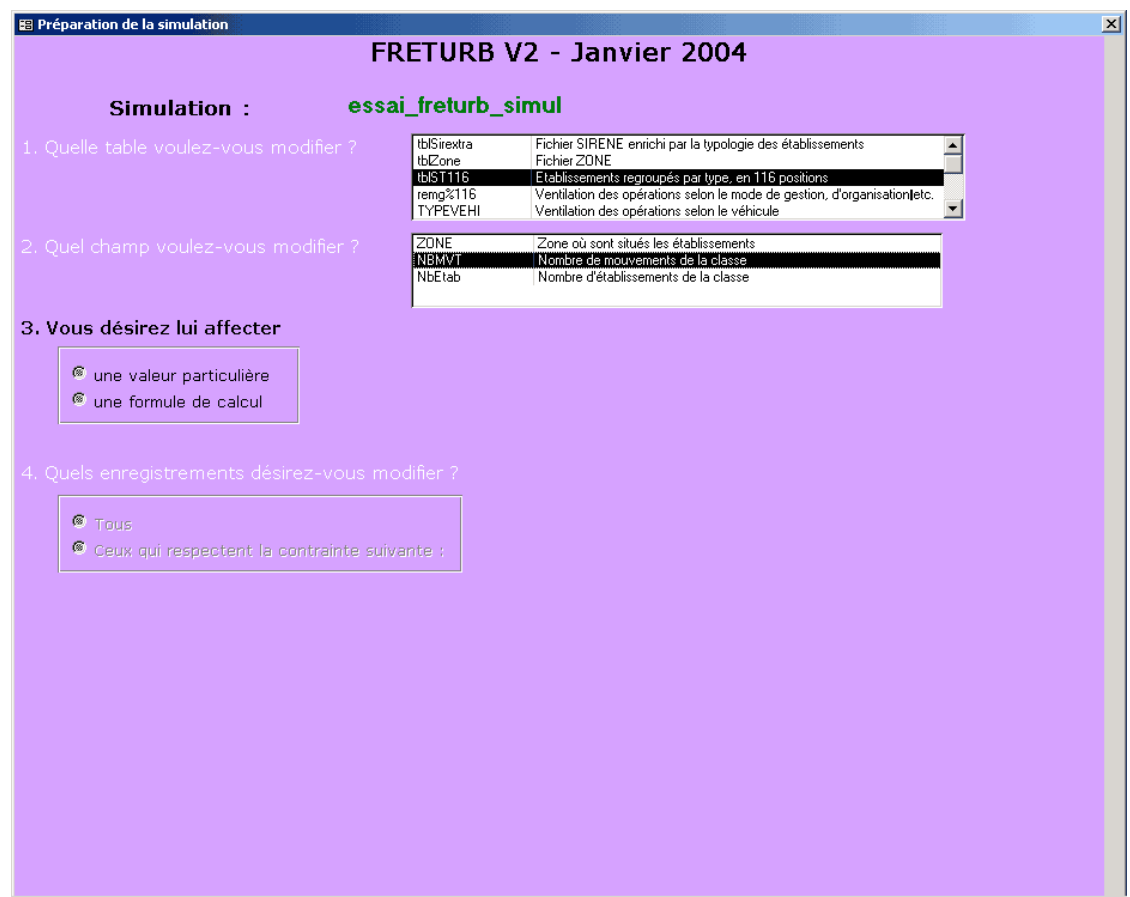

Ici nous retenons NBMVT : Nombre de mouvements de la classe. Une fenêtre s'ouvre pour nous signaler qu'il s'agit d'une variable numérique, et que dans ce cas le séparateur de décimale à utiliser est le point.

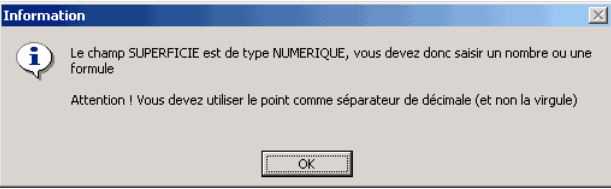

Il faut alors choisir si l'on souhaite entrer une valeur particulière ou bien une formule. Dans le cas présent, c'est une formule qui correspond à notre démarche. La formule à saisir est : NBMVT \* 1.12, ce qui correspond à l'hypothèse de simulation d'une augmentation de 12% des mouvements.

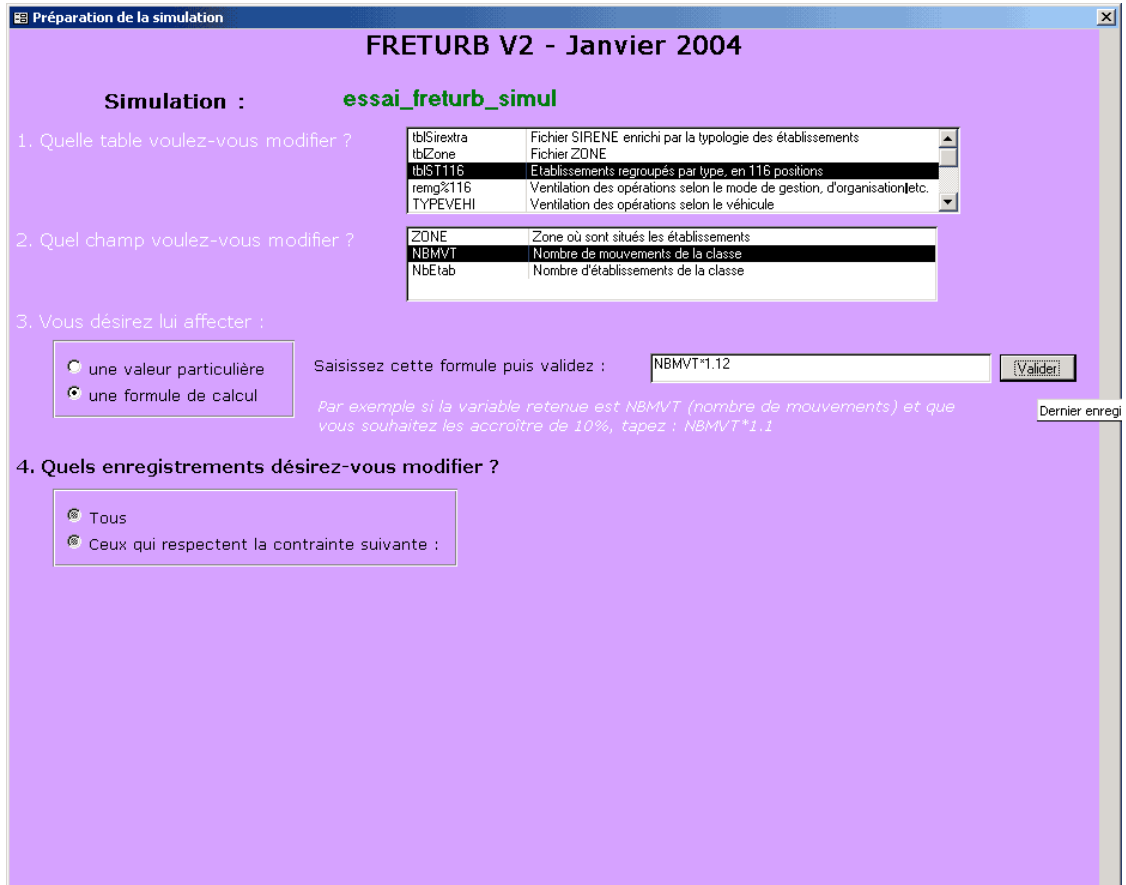

Il convient alors d'indiquer quels enregistrements seront modifiés. Deux options sont proposées : la modification de tous les enregistrements, ou bien la modification d'une sélection d'enregistrements. Comme notre question porte sur les supérettes du centreville il faut choisir l'option avec contrainte, puis saisir la contrainte.

Dans ce cas précis les enregistrements sont ceux qui correspondent à des supérettes et dont le code de typologie en 45 groupes ST45 est « 13 ». Ici on se contente du niveau de typologie ST45 car la taille de l'établissement importe peu, il est donc inutile de passer par la typologie en 116 groupes.

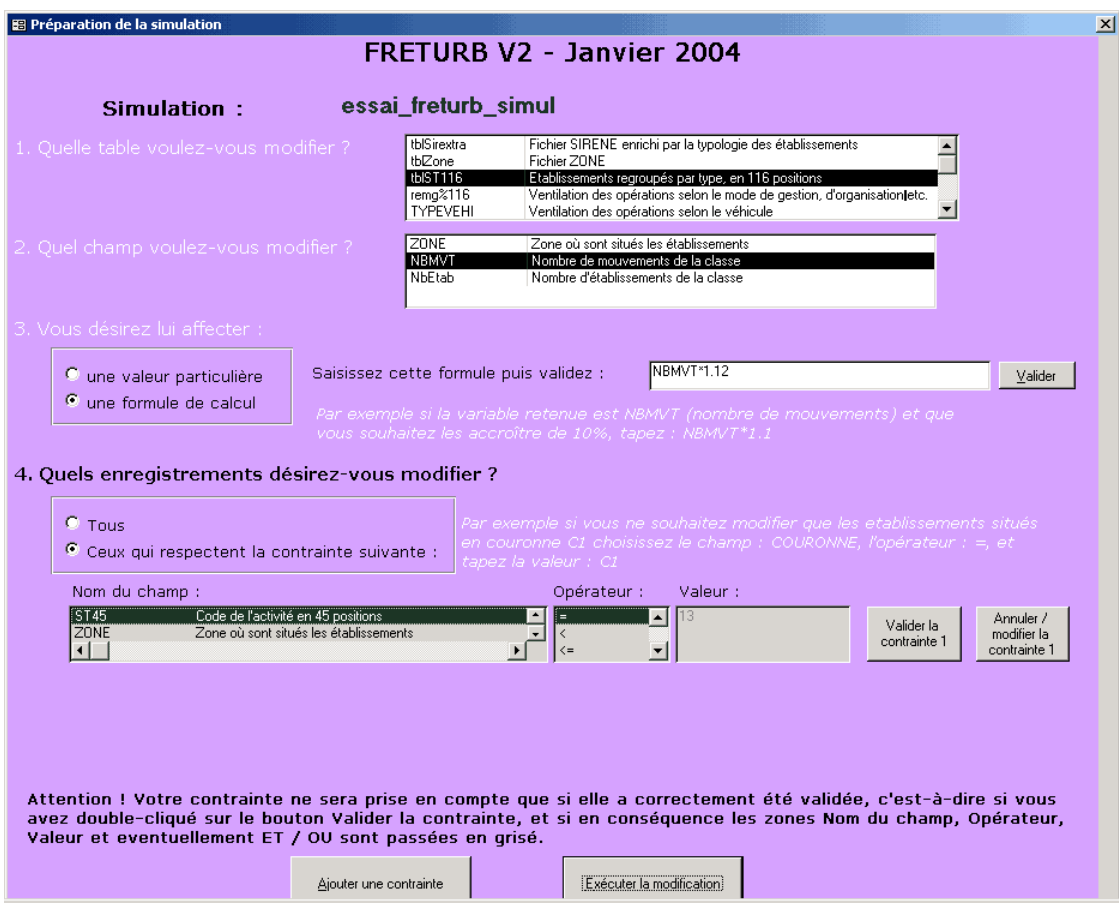

Une fois cette contrainte validée, on peut Ajouter une contrainte ou bien Exécuter la modification. Comme on ne s'intéresse qu'aux supérettes du centre-ville, il faut rajouter une contrainte de localisation. Dans notre hypothèse, le centre ville est par construction (Cf. mode d'emploi de FRETURB V1) situé dans la  $1^{$ ère couronne, codée C1.

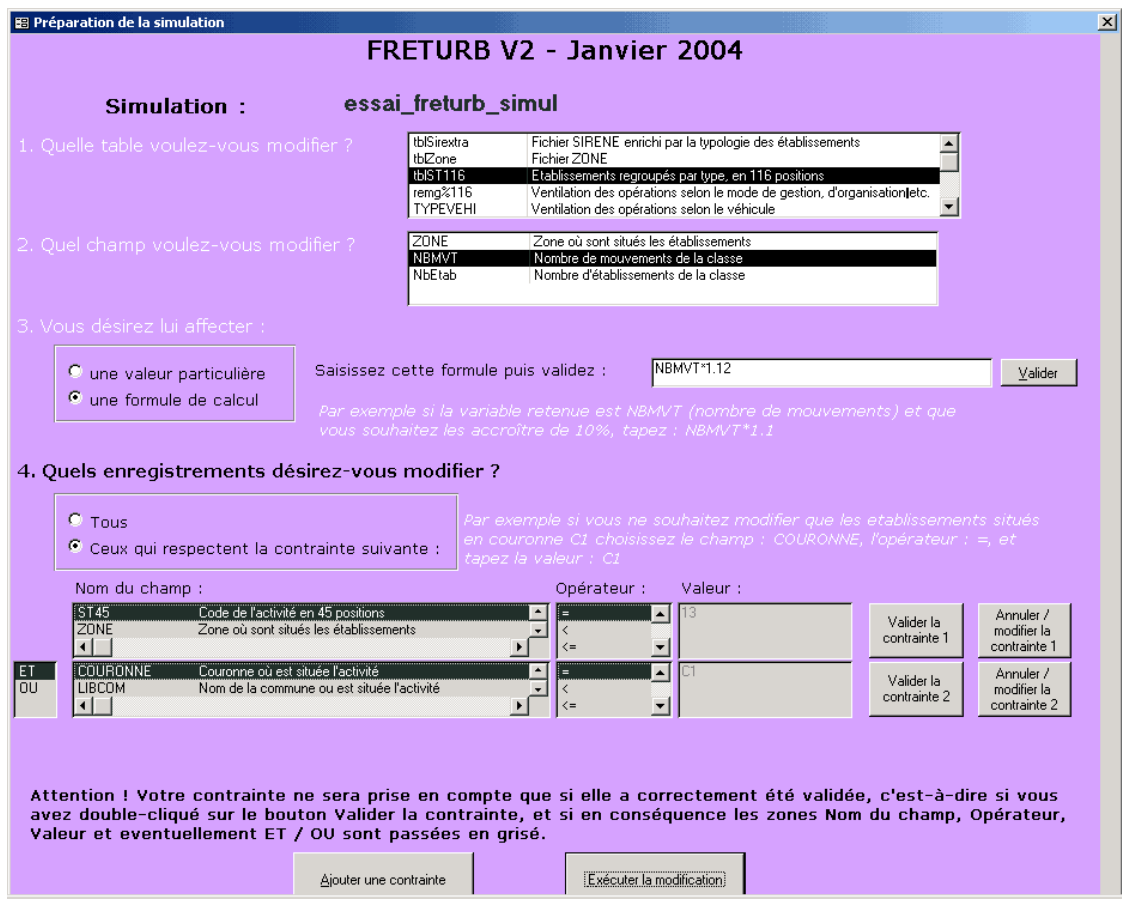

Il est à noter qu'une troisième contrainte aurait pu être ajoutée de la même manière ; ici elle n'a pas lieu d'être compte tenu de notre question. On peut donc choisir d'Exécuter la modification. Afin d'éviter des erreurs, la modification ne s'effectue pas immédiatement. Une fenêtre s'ouvre et affiche le texte de la requête qui vient d'être écrite par l'utilisateur, si ce texte lui convient la modification est réalisée, sinon il est encore temps en cliquant sur Annuler de corriger les indications saisies dans le formulaire :

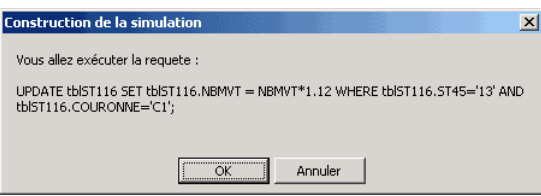

La traduction de la requête saisie est :

UPDATE tblST116 SET tblST116.NBMVT = NBMVT\*1.12 WHERE tblST116.ST45='13' AND  $tbIST116.COURONNE = 'C1'$ ;

Ce qui signifie que nous allons mettre à jour la table tblST116, sur le champ NBMVT, en appliquant la formule : NBMVT= NBMVT  $*$  1.12 pour les enregistrements ayant la valeur 13 dans le champ ST45 et la valeur C1 dans le champ COURONNE.

C'est bien ce que l'on souhaite faire donc peut valider en cliquant sur OK. Notons ici que la connaissance du langage SQL, utilisé pour l'élaboration des requêtes, peut être utile. Ceci vient renforcer encore l'argument selon lequel les simulations ne peuvent être à la portée de n'importe quel utilisateur, mais seulement de personnes chevronnées dans la manipulation de bases de données et la connaissance de FRETURB.

Si la requête s'est bien déroulée, une fenêtre affiche le nombre d'enregistrements modifiés, sinon un message expliquant l'erreur apparaît. Dans l'exemple retenu, seuls 2 enregistrements ont été concernés par la modification :

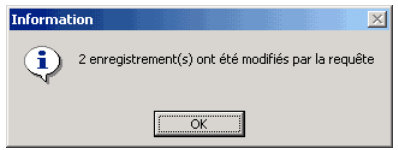

On peut dès lors poursuivre l'exécution de FRETURB. Dans la mesure où il s'agit d'une simulation, la fenêtre d'exécution a été simplifiée, et il suffit de cliquer sur les boutons correspondant aux modules pour que ceux-ci s'exécutent sans qu'il ne soit nécessaire de passer par des fenêtres intermédiaires. La requête réalisée reste affichée à l'écran.

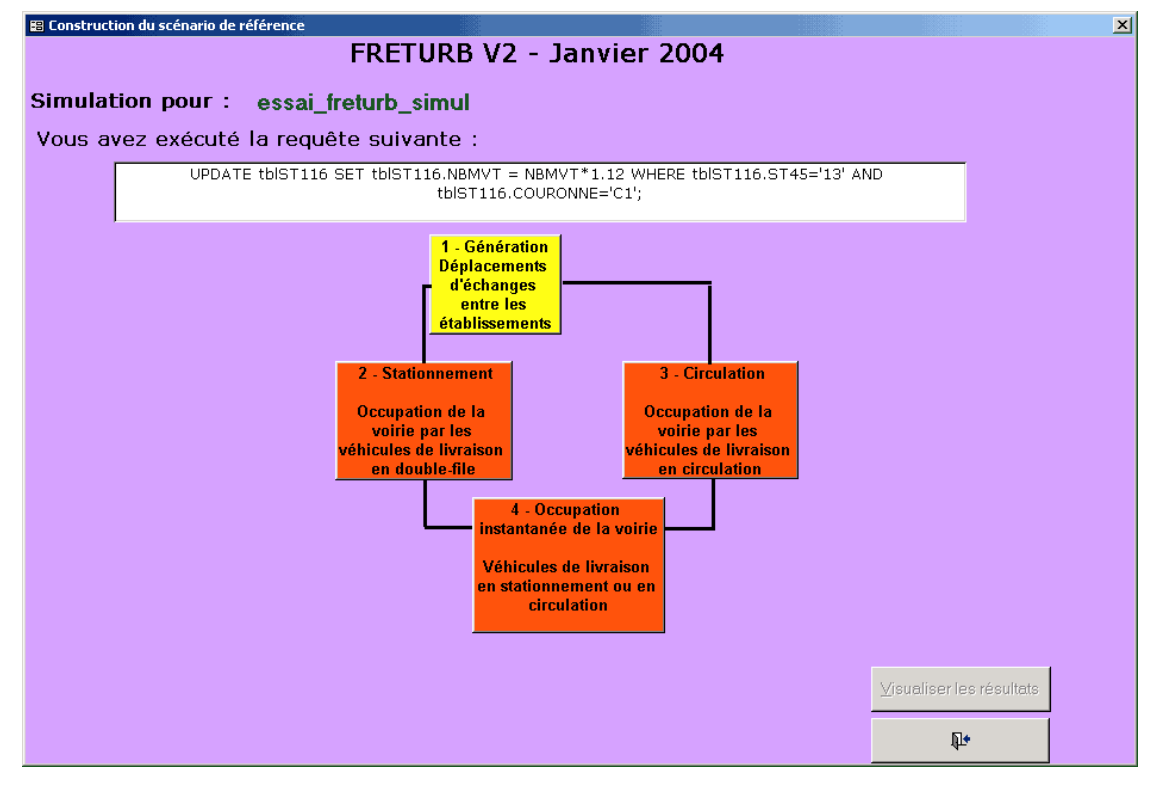

L'application sur laquelle nous avons fait la simulation ne contenait pas les informations nécessaires à la réalisation du module Achats, c'est pourquoi il ne figure pas dans la fenêtre. Lorsque les modules ont été exécutés, on peut visualiser les résultats de la même manière que pour un scénario de référence. Dans la fenêtre de résultats le texte de la requête réalisée s'affiche encore de manière à ce que l'utilisateur conserve à l'esprit de quelle manière il a construit son scénario.

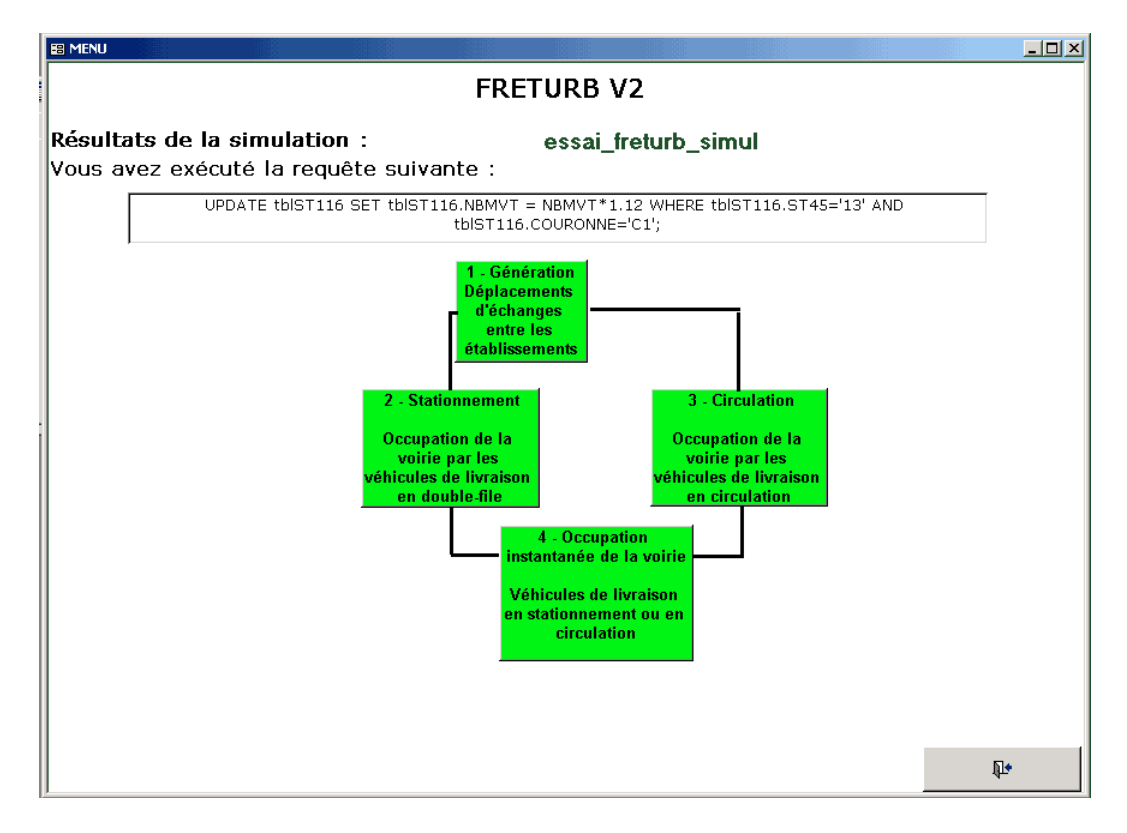

### **3. Contraintes à respecter et tests de cohérence des requêtes**

A l'issue de la requête, FRETURB réalise un certain nombre de contrôles visant à s'assurer que la structure des tables est toujours cohérente et à identifier l'endroit à partir duquel l'exécution de FRETURB doit débuter. Ce sont en effet les risques d'incohérences qui peuvent générer des erreurs susceptibles d'interrompre le déroulement du programme. Il convient donc de les débusquer avant qu'elles ne se produisent, de prévenir ces risques afin de s'assurer le plus possible que l'exécution se passe sans heurts.

#### *Les tests de cohérence*

- 1. Si l'utilisateur a modifié la zone de localisation des établissements des fichiers tblSirextra ou tblST116, une requête va alors corriger les champs Commune et Couronne de telle sorte que les zones de tblSirextra et celles de tblZone demeurent concordantes.
- 2. Si l'utilisateur a modifié l'effectif de l'établissement, une requête vient mettre à jour le champ TEFET (tranche d'effectif salarié) en conséquence, afin qu'il n'y ait pas d'incohérences dans la table.
- 3. Dans la table remg%116, si l'utilisateur a modifié la part des expéditions, alors la part des réceptions s'ajuste de façon que : expédition + réception = 1. De même, s'il modifie la part des traces directes, celle des tournées s'ajuste. Le cas de figure est un peu plus complexe en ce qui concerne les modes de gestion car ils sont au nombre de 3. L'utilisateur a le choix entre modifier la part du compte d'autrui (CA) et celle du compte propre expéditeur (CPE). En conséquence la modalité d'ajustement est le compte propre destinataire (CPD). Ainsi, si l'utilisateur modifie le compte d'autrui, le compte propre destinataire va s'ajuster de manière à ce que  $CA + CPE + CPD = 1$ . Dans l'hypothèse où l'augmentation de la part du CA est telle que CA + CPE > 1, et dans la mesure où les valeurs négatives ne sont bien entendu pas tolérées, alors la part du CPD passe à 0 et celle du CPE s'ajuste afin de préserver l'équation CA + CPE + CPD = 1. Réciproquement, si l'utilisateur modifie la part du CPE, c'est toujours le

CPD qui s'ajuste sauf dans le cas ou la hausse est telle qu'il faille également ajuster le CA.

Cette hypothèse est forte. Pour l'heure c'est néanmoins celle que nous avons retenue car en procédant de cette manière on permet de conserver les valeurs saisies par l'utilisateur. Ainsi, si l'utilisateur décide, lors d'une première étape de sa simulation, de passer le CA à 25% pour certaines activités, il pourra lors d'une seconde simulation réalisée suite à la précédente, corriger le CPE de manière à fixer précisément les valeurs CA, CPE et CPD, exemple :  $CA = 25\%$ , CPE = 45% et donc CPD = 30%. Si nous avions opté pour une autre démarche, par exemple en répercutant le changement de la part d'un mode de gestion sur les deux autres à la fois, l'utilisateur n'aurait pas été en mesure de modifier exactement dans les proportions souhaitée chacun des modes de gestion. Nous réfléchissons actuellement à d'autres procédures, elles seront peut-être retenues dans les développements ultérieurs du logiciel.

4. Le même problème se pose dans la table TYPEVEHI avec la répartition des véhicules puisqu'il y en a trois : les moins de 3,5 tonnes (3\_5T), les camions porteurs (CPORT) et les véhicules articulés (ARTIC). Dans la démarche de simulation, nous proposons à l'utilisateur de corriger soit la part des 3\_5T, soit celle des ARTIC. En conséquence, c'est la part des CPORT qui s'ajuste selon le même principe que pour les modes de gestion.

### *Les différentes zones concernées par la reprise de l'exécution de FRETURB*

Ainsi qu'il a déjà été signalé, selon la modification mise en œuvre l'exécution du module 1 de FRETURB devra se faire dans son intégralité ou seulement sur une partie du code.

Si la modification porte sur la table tblSirextra, c'est tout le module 1 qui sera exécuté. En revanche, s'il s'agit d'un changement de remg%116 ou de TYPEVEHI, on pourra s'affranchir de la partie du programme qui se déroule avant l'entrée en action de ces deux tables. Si c'est tblST116 qui est modifiée, il conviendra alors de relancer le module 1 au niveau de l'intervention des tables remg%116 et TYPEVEHI qui servent à ventiler les opérations selon leurs caractéristiques (véhicule utilisé, mode de gestion, d'organisation, type d'opération). Si c'est la table de zonage qui est concernée, l'exécution pourra reprendre à l'issue du module 1, au moment où les tables sont exportées vers la base de données résultats.

### **Conclusion**

La physionomie et les procédures du logiciel ont beaucoup évolué au cours des semaines passées. Dans les mois qui viennent les transformations se concentreront sur le module Achats, qui doit être enrichi des dernières avancées de la thèse d'Erwan Ségalou. Nous attendons qu'il nous transmette ces éléments pour pouvoir les introduire dans le logiciel. En parallèle à ce travail sur le module Achats, un module d'affectation du trafic doit voir le jour, en collaboration avec le CETE Nord Picardie. La première réunion de travail en commun a eu lieu en février. La prise en compte du rôle des plate-formes est également à l'étude et nous travaillons de plus à l'introduction dans le modèle d'informations relatives aux produits transportés, en particulier leur poids. Enfin, un module « Bilan environnemental » devrait venir se greffer au logiciel. Il offrira à terme la possibilité de réaliser des représentations cartographiques des émissions polluantes.

Le travail entamé concernant le module de simulation va se poursuivre afin d'enrichir les possibilités d'intervention de l'utilisateur et de rendre ces simulations encore plus simples et pertinentes. Pour cela, ainsi que pour améliorer encore l'ergonomie du logiciel, des échanges avec les utilisateurs de FRETURB seront indispensables. Ils nous permettront d'identifier les questions les plus fréquemment posées et d'adapter le logiciel en conséquence. Le bilan d'étape de l'utilisation de FRETURB, proposé par le CETE Nord Picardie, qui débutera prochainement, nous fournira des éléments précieux pour améliorer encore le logiciel et envisager d'étendre sa diffusion.

### **Annexe 1 : Les échanges avec les utilisateurs du logiciel**

Bien que l'utilisation du logiciel FRETURB soit assez simple, le travail préparatoire à réaliser sur les fichiers de données qui alimentent le modèle est lourd. Des contrôles de cohérence doivent être opérés sur les fichiers SIRENE, qui doivent en outre être enrichis d'informations relatives au zonage retenu pour faire fonctionner le logiciel. En conséquence, presque tous les usagers de FRETURB ont eu besoin, à un moment ou a un autre, que nous intervenions pour régler des erreurs éventuelles. Ces échanges ont été l'occasion d'améliorer le logiciel, en proposant notamment des graphiques supplémentaires, et de préciser le mode d'emploi distribué avec le logiciel.

Voici le courrier que nous avons envoyé aux utilisateurs de FRETURB pour les aider dans l'usage du logiciel :

« Madame, Monsieur,

Vous venez de recevoir le CD-Rom de la version 1.3 du modèle FRETURB.

L'usage de ce logiciel nécessite au préalable de prendre connaissance d'un certain nombre d'informations d'ordre méthodologique et technique. Ces dernières sont contenues pour l'essentiel dans les deux ouvrages :

Diagnostic du transport de marchandises dans une agglomération (première version LOGISTMV)

Mesurer l'impact du transport de marchandises en ville – le modèle FRETURB (version 1)

Une copie de ces ouvrages est fournie sur le CD-Rom (voir ci-dessous).

Le premier document présente la méthode de génération des livraisons et enlèvements et les résultats d'enquêtes sur lesquels celle-ci est fondée. Le second décrit dans le détail la méthode et les modes de calcul mis en œuvre dans le modèle FRETURB (occupation de la voirie par les véhicules de livraison, génération des déplacements d'achats, occupation instantanée de la voirie).

#### *Installation*

Avant de procéder à l'installation, nous vous recommandons de lire attentivement la présentation **freturb.htm** situé sur la racine du CD-Rom. Ce fichier propose une présentation, une procédure d'installation et un mode d'emploi du logiciel. Nous résumons ci-dessous les principales règles de fonctionnement à appliquer.

Le CD-Rom contient les répertoires suivants :

**Installation**\**réseau\** : ce répertoire contient l'ensemble des fichiers nécessaires à l'installation du logiciel sur un ordinateur de type PC. Il supporte les versions Windows 95, Windows 98 et Windows 2000. Les tests de l'installation sur windows XP n'ont pas encore été effectués. Merci de nous contacter en cas de problème d'installation sur ce dernier système. L'installation de FRETURB s'obtient par le lancement du programme *installation\reseau\install.exe***.**

Ce logiciel nécessite la présence d'EXCEL (Microsoft) sur votre ordinateur, pour permettre le lancement du module « déplacements d'achats ».

Lors de l'installation, certains ordinateurs affichent des messages. Ces derniers doivent être ignorés. Les fichiers .dll déjà existants sur votre machine doivent être conservés (répondre « non » à remplacer). Vous devez aussi ignorer certains messages du type **Exemples\** : fichier de démonstration du logiciel sous différents formats de lecture <sub>(a</sub>impossiblase, écrire suc es viiemet d'how un linné ell piés sur la quette du falle de puis <u>rendus</u> accessibles en écriture (décocher la case « lecture seule » de : menu – fichier – propriétés).

Lors de l'exécution de FRETURB, vous pouvez créer plusieurs applications. Le nom des applications ne doivent pas contenir de blanc ni de caractères non alphanumériques. Lorsqu'une application est chargée, il faut refermer le logiciel pour accéder à une autre. D'une manière générale, il n'est encore pas possible de revenir sur une application lorsqu'on a quitté le menu général de résultats des 4 modules.

**Rapports\** : contient deux ouvrages méthodologiques publiés dans le cadre du programme :

plaquette1.pdf : Diagnostic du transport de marchandises dans une agglomération (première version LOGISTMV)

plaquette2.pdf : Mesurer l'impact du transport de marchandises en ville – le modèle FRETURB (version 1)

**notice\** : contient les fichiers .html de présentation du logiciel appelés par freturb.htm.

**N.B**. Il n'est pas recommandé de lancer l'installation à partir de cette application car elle ne fonctionne pas sur tous les ordinateurs.

Le fichier **regression.xls** est un fichier de travail nécessaire à la mise en œuvre du module « déplacements d'achats ». Celui-ci doit être copié sur votre ordinateur et rendu accessible en lecture-écriture (cocher dans le menu *– fichier – propriétés*).

#### *Réinstallation*

Si vous réinstallez ce logiciel ou bien en installez les prochaines versions, vous devez désinstaller les versions antérieures du logiciel avant l'installation de celle-ci (Menu *: démarrer – paramètres – panneau de configuration – ajouts suppression de programmes – supprimer tout*). Après chaque réinstallation, vous perdrez les applications déjà chargées dans l'application précédente, mais celles-ci peuvent être assez rapidement reconstruites (environ 10 mn par application).

#### Compression des fichiers

L'application Access de base occupe un peu plus de 13 Mo sur votre disque dur. Comme indiqué dans la notice d'utilisation, l'application augmente de volume au fur et à mesure du lancement des applications successives. Afin d'éviter de saturer votre disque dur, il est recommandé d'effectuer si nécessaire les deux opérations suivantes :

1/ Après avoir chargé les deux tables ou fichiers « notices SIRENE » et « Zones », un menu vous propose de choisir votre application. Vous pouvez à ce niveau supprimer les applications qui ne vous servent plus. Cela signifie que les fichiers de travail issus de l'importation des fichiers « notices » et « zones » seront détruits et que vous devrez effectuer une nouvelle importation si vous voulez retravailler dessus.

2/ si vous disposez du logiciel Access (Microsoft), vous pouvez lancer la procédure :

Menu : *outils – utilitaires – compacter une base de donnée* en indiquant le nom de la base de donnée située sur votre disque dur : FRETURB 1.3.mdb en entrée et en sortie.

#### *Précautions d'utilisation. Interprétation*

N.B. Nous vous recommandons de lire attentivement les pages 74 à 97 du fascicule bleu « mesurer l'impact du TMV – le modèle FRETURB », ou bien les pages 66 à 81 du

37

fichier plaquette2.pdf) qui décrivent dans le détail la mise en œuvre du logiciel et les équations du modèle (chapitre V-6 : mise en œuvre).

Les modules 1,2,3,4 « livraisons et enlèvements » nécessitent l'utilisation de fichiers d'établissements (de type SIRENE) localisés sur un zonage préalablement défini. Cela suppose que vous devez informer chaque enregistrement d'établissement du code « zone » auquel il appartient. Cela peut se faire par géocodage (si vous disposez d'un système d'information géographique, soit de manière semi-automatique (à partir d'un répertoire de noms de rues) soit à la main.

NB : l'un des « défauts » du fichier SIRENE est une retranscription parfois incomplète des effectifs salariés de chaque établissement (variable généralement dénommée EFFETCENT). Seules les bornes inférieurs de classes d'effectif sont indiquées par cette variable. Il est impératif que seuls les codes suivants soient utilisés dans cette variable :

**0** : sans salarié ; **1** : 1 à 2 salariés, **3** : 3 à 5 salariés ; **6** : 6 à 9 salariés ; **10** : 10 à 19 salariés ; **20** : 20 à 49 salariés ; **50** : 50 à 99 salariés, **100** : 100 à 199 salariés ; **200** : 200 à 299 salariés ; etc… de 100 en 100 et enfin le code NN pour effectif inconnu. Le logiciel propose un effectif moyen d'emplois pour chaque type d'activité sur la base des enquêtes réalisées par ailleurs. Il calcule également un effectif moyen sur chaque type d'activité (en 45 strates) sur la partie du fichier qui est informée. C'est cet effectif moyen qui est affecté aux établissements (NN) non informés. Cette procédure est détaillée sur le premier fascicule bleu (diagnostic du TMV, ch. IV : «comment calculer la génération des mouvements ?, pages 37 à 60).

Par ailleurs, les effectifs salariés des établissements publics sont parfois faux (services communaux, EDF, écoles…), dans la mesure où ces sources ne sont que rarement transmises par les administrations à l'INSEE. Aussi, il convient de contrôler ces effectifs. Par exemple, il n'est pas rare de voir l'effectif total des personnels communaux centralisé sur un seul établissement (la mairie ou l'hôtel de ville), alors que ceux-ci sont répartis sur le territoire communal.

Le module 1bis « déplacements d'achats » nécessite des résultats d'enquêtes « ménagedéplacements » sur l'agglomération étudiée. Il permet d'obtenir une génération des déplacements d'achat réalisés au lieu d'achat sur votre agglomération. Il est nécessaire pour cela de connaître sur chaque zone, le taux de motorisation, la part de la VP (à la zone du lieu d'achat), le nombre de déplacements d'achat tous modes au lieu d'achat.

La zone d'étude doit être proche de l'agglomération au sens de l'INSEE, car plusieurs variables caractéristiques du modèle sont fonction de la centralité et de la taille de la zone agglomérée.

Les résultats produits n'indiquent pas de marges d'erreur, du fait de la construction de type analogique du modèle sur la base d'enquêtes réalisées dans diverses villes. Aussi nous insistons sur le fait que **les quantités produites sont des ordres de grandeur des principaux volumes de déplacement et de trafic mis en jeu par le transport de marchandises en ville.** Leur précision est d'autant plus faible que les zones concernées sont de petite taille et que les caractéristiques des flux sont fines. Par exemple, le nombre de livraisons effectuées par des camions porteurs en période de pointe auprès de quelques dizaines d'établissements n'aura pas de validité statistique. Néanmoins, les résultats agrégés tels que ceux produits dans les nombreux graphiques produits par le logiciel sont utilisables à des fins de comparaison (entre zones, entre communes, entre types de véhicules ou types d'opérateurs, par exemple).

D'autre part, les profils horaires (module 4) sont produits à titre indicatif et ne sont fonction que des horaires d'ouverture moyens des établissements enquêtés dans les villes pilote, sans tenir compte des caractéristiques de la ville d'étude.

D'une manière générale, les résultats produits ne tiennent pas compte de toutes les spécificités des agglomérations traitées, notamment des rythmes saisonniers (dans les villes touristiques par exemple, la population estivale peut changer fortement et entraîner des changements de comportements importants des flux de transport et des déplacements d'achat qui ne sont pas pris en compte dans le modèle).

Le modèle rend compte des transports de marchandises internes à l'agglomération, c'est à dire ayant pour la plupart leur origine et leur destination à l'intérieur de celle-ci. Les flux d'échange d'une agglomération avec l'extérieur correspondent pour une grande part à des flux de trafic interurbains de marchandises qui peuvent être estimés à l'aide d'autres enquêtes (SITRAM – SES par exemple) ou modélisés par d'autres outils.

Le module « simulation » ne peut pas encore être utilisé. Il n'est que partiellement sensible aux modifications de localisations d'établissements. Ses résultats sont donc sujets à caution. Il vous sera fourni dès que possible une prochaine version corrigée qui permettra d'effectuer quelques scénarios type.

Maintenance, club d'utilisateurs

En cas de difficultés d'installation, de mise en œuvre ou d'interprétation des résultats, merci d'envoyer vos requêtes et remarques à : freturb@let.ish-lyon.cnrs.fr

Vous avez accepté de participer à la liste de diffusion des utilisateurs. N'hésitez pas à nous faire part de vos remarques et suggestions à cette adresse pour faire évoluer ce logiciel. Nous les transmettrons aux autres utilisateurs.

Nous vous remercions de bien vouloir citer la source des *résultats obtenus à l'aide du modèle FRETURB – Programme National Marchandises en Ville (Ministère des Transports) – Laboratoire d'Economie des Transports, Lyon* dans tout document publié par vos soins.

Merci également de bien vouloir nous indiquer à l'adresse ci-dessus les différents sites sur lesquels vous aurez réalisé l'application de ce logiciel et de nous transmettre les références des documents produits à l'aide des résultats du modèle FRETURB.

Restant à votre disposition pour vous fournir les explications qui vous paraîtront nécessaire, veuillez accepter, Madame, Monsieur, mes très cordiales salutations »

### **Annexe 2 : mode d'emploi du CD-ROM FRETURB V2**

1. Insérez le CD-ROM dans le lecteur de votre ordinateur.

*FRETURB.*

- 2. Exécutez le fichier install.exe situé sous Installation / Réseau /
- 3. Lorsque l'ordinateur vous demande l'emplacement où vous désirez installer les fichiers, veillez à bien indiquer : **D**:\FRETURBV2

*Si vous ne placez pas le logiciel sur D:\ les fichiers de l'application ne seront pas retrouvés par le logiciel, qui ne pourra donc pas fonctionner.*

- 4. L'installation s'exécute. En cas de messages d'erreur ignorez-les.
- 5. L'ordinateur vous propose de redémarrer, suivez cette recommandation.
- 6. Après avoir redémarré l'ordinateur, utilisez l'explorateur pour visualiser le contenu du répertoire : D:\FRETURBV2.
- 7. Contrôlez que les fichiers exemple.mdb et regression.xls ne sont pas des archives ni en lecture seule. Pour cela pointez-les avec la souris et d'un clic droit consultez leurs Propriétés. Si les cases Archive et / ou Lecture seule sont cochées, décochez-les.
- 8. Dans le répertoire D:\FRETURBV2, créez un sous répertoire D:\FRETURBV2\**resultats** *Ce répertoire est INDISPENSABLE pour pouvoir visualiser les résultats produits par*
- 9. Quand vous lancez l'exécution de FRETURB (sur le fichier exemple ou bien sur votre fichier de données), lors du déroulement du module Achats, veillez à bien installer dans Excel les utilitaires d'analyse demandés (un message s'affichera pour vous alerter à ce sujet, suivez ses recommandations).

# **Table des matières**